# **TASCAM TASCAM DCP CONNECT TASCAM EZ CONNECT**

D01360601C

# 取扱説明書

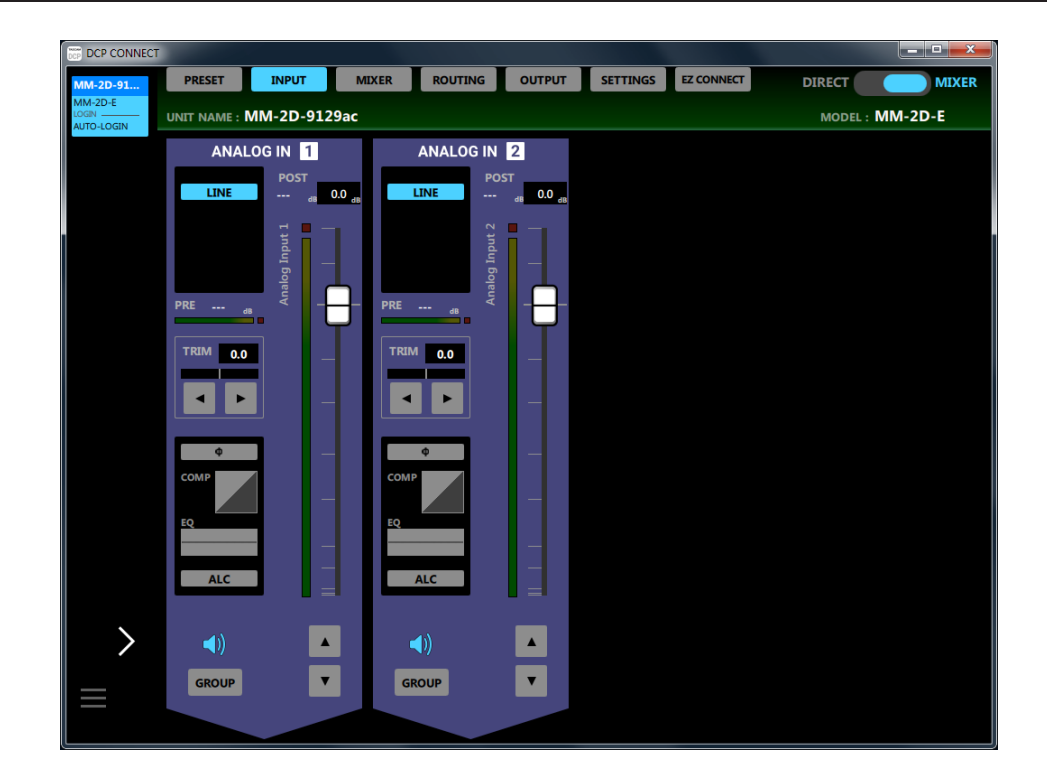

## 目次

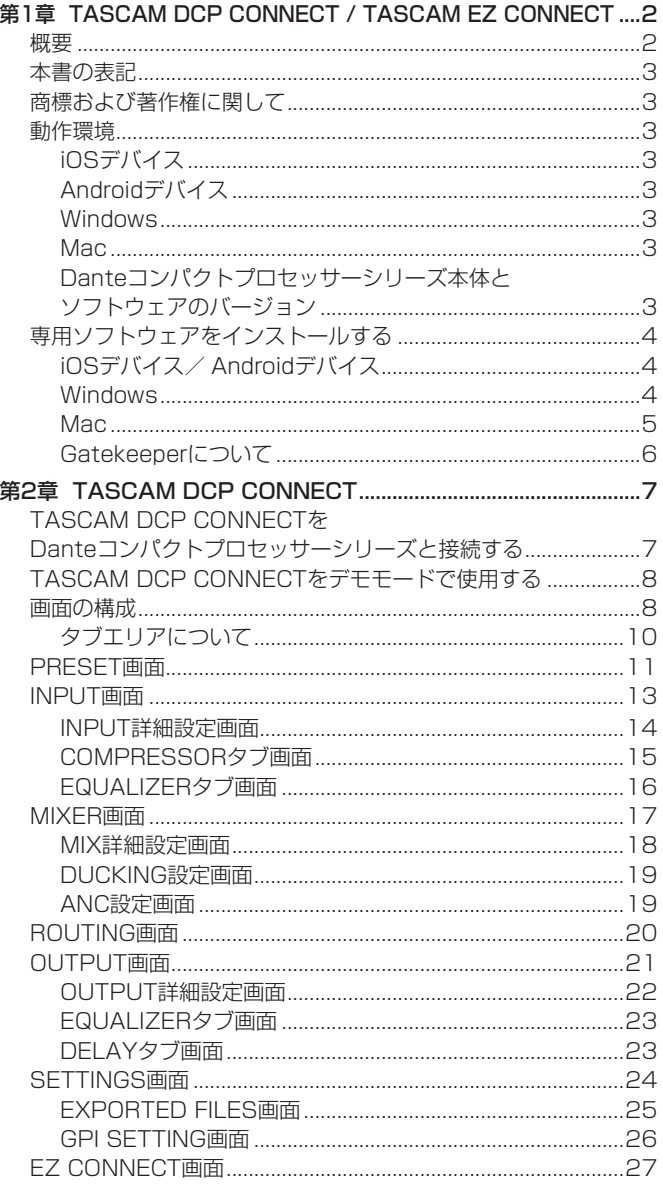

#### [第3章 TASCAM EZ CONNECT](#page-27-0) ...................................................28

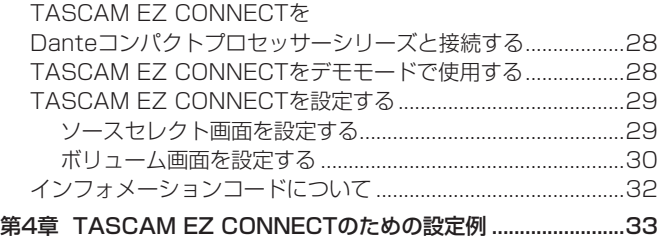

# [複数台のDanteコンパクトプロセッサーシリーズを](#page-32-0) TASCAM EZ [CONNECTで操作する..........................................33](#page-32-0)

## 概要

#### TASCAM DCP CONNECT

「TASCAM DCP CONNECT」は、Danteコンパクトプロセッサー シリーズのシステムインテグレーター/管理者向けコントロールソ フトウェアです。

Danteコンパクトプロセッサーシリーズを使ったシステム構築から、 日々の管理・運用まで幅広く対応します。

- Danteコンパクトプロセッサーシリーズ用システムインテグレー ター/管理者向けコントロールソフトウェア
- 入力モジュール操作
- マトリクスミキサー操作
- ミックスと出力のルーティング操作
- 出力モジュール操作
- エンドユーザー向けコントロールソフトウェア「TASCAM EZ CONNECT」の環境構築
- iOS用ソフトウェアはApp Storeから、Android用ソフトウェアは Google Playから、Windows / Mac版はTASCAMのウェブサイ ト(https://tascam.jp/jp/) の「TASCAM DCP CONNECT」 および「TASCAM EZ CONNECT」の製品ページから、無料で ダウンロードが可能

#### TASCAM EZ CONNECT

「TASCAM EZ CONNECT」は、シンプルでわかりやすいインター フェースのエンドユーザー向けコントロールソフトウェアです。 コントロール内容は、システムインテグレーター/管理者向けコン トロールソフトウェアでカスタマイズ可能。 必要な機能だけをアサインすることで、エンドユーザーによる意図 しない操作ミスやトラブルを防止でき、施設の管理者も安心してお 使いいただけます。

本ソフトウェアをご使用いただく場合は、「ソフトウェア使用許諾 契約書」をお読みいただき、同意いただいた上でご使用ください。

## <span id="page-2-0"></span>本書の表記

本書では、以下のような表記を使います。

- スマートフォン・タブレット端末、パソコンを「各デバイス」と 表記します.
- 各デバイス上に表示される文字を「INFO」のように表記します。
- 必要に応じて追加情報などを、「ヒント」、「メモ」、「注意」とし て記載します。

#### ヒント

本ソフトウェアをこのように使うことができる、といったヒント を記載します。

#### メモ

補足説明、特殊なケースの説明などを記載します。

#### 注意

指示を守らないと、機器が壊れたり、データが失われたりする可 能性がある場合に記載します。

#### V注意

指示を守らないと、人がけがをする可能性がある場合に記載しま す。

# 商標および著作権に関して

- TASCAMおよびタスカムは、ティアック株式会社の登録商標です。
- Android、Google Play は、Google Inc. の商標または登録商 標です。
- Apple、Mac、macOS、iPad および App Store は、米国およ び他の国々で登録されたApple Inc. の商標です。iPhone の商標は、 アイホン株式会社のライセンスにもとづき使用されています。
- App Store は、Apple Inc. のサービスマークです。
- IOSは、米国およびその他の国における Cisco 社の商標または登録 商標であり、ライセンスに基づき使用されています。
- Microsoft、Windows 、Windows Vista および Windows Media は、米国 Microsoft Corporation の米国、日本およびその他の国に おける登録商標または商標です。
- Audinate®, the Audinate logo and Dante are trademarks of Audinate Pty Ltd. **www.audinate.com/patents**
- その他、記載されている会社名、製品名、ロゴマークは各社の商 標または登録商標です。

## 動作環境

## iOSデバイス

#### 対応OS

TASCAM DCP CONNECT:iPadOS 13、iOS 12、iOS 11 TASCAM EZ CONNECT:iPadOS 13、iOS 13、iOS 12、 iOS 11

#### 対応デバイス

TASCAM DCP CONNECT:arm64以降を採用したiPadシリーズ TASCAM EZ CONNECT:arm64以 降 を 採 用 し たiPhone / iPad / iPod touchシリーズ

#### Androidデバイス

#### 対応OS

Android  $9.0 \sim 5.0$ 

#### 対応デバイス

TASCAM DCP CONNECT:画面サイズ7インチ以上のAndroid タブレット(推奨8インチ以上) TASCAM EZ CONNECT:画面サイズ4インチ以上のAndroid デバイス

#### **Windows**

#### 対応OS

Windows 10 (32bit, 64bit) Windows 8.1 (32bit、64bit) Windows 7 SP1以降(32bit、64bit)

#### メモ

Windows 8、Windows XP および Windows Vista では、お 使いになることができません。

#### 対応パソコン

Windows 対応パソコン

#### **CPU**

Intel Core iシリーズ以降推奨

#### メモリー

2GB以上(4GB以上を推奨)

#### ディスクの空き容量

150MB以上の空きが必要

#### 画面解像度/色数

1280 x 1024ドット(SXGA)以上 True Color(32ビット)推奨

#### Mac

#### 対応OS

macOS Catalina (10.15) macOS Mojave (10.14) macOS High Sierra (10.13)

#### 対応モデル

Intel Core i シリーズ/ Core M シリーズを搭載した Mac

#### メモリー

2GB以上(4GB以上を推奨)

#### ディスクの空き容量

150MB以上の空きが必要

#### 画面解像度

1280 x 1024ドット (SXGA)以上

#### Danteコンパクトプロセッサーシリーズ本体とソフト ウェアのバージョン

#### 対応機種

AE-4D、ML-4D/OUT-E、ML-4D/OUT-X、 MM-2D-E、MM-2D-X、MM-4D/IN-E、MM-4D/IN-X

#### ソフトウェアバージョン

Danteコンパクトプロセッサーシリーズ本体:1.03\* TASCAM DCP CONNECT ソフトウェアのバージョン:1.1.1 TASCAM EZ CONNECT ソフトウェアのバージョン:1.1.1

\* Danteコンパクトプロセッサーシリーズ本体のファームウェアは、 常に最新版をお使いいただきますようお願い致します。最新の ファームウェアに関しては、TASCAMのウェブサイト(https:// tascam.jp/jp/)にてご確認ください。

# <span id="page-3-1"></span><span id="page-3-0"></span>専用ソフトウェアをインストールする

## iOSデバイス/ Androidデバイス

- **1.** スマートフォン・タブレット端末をインターネットに接続して ください。
- **2.** Android 端 末 の 場 合 はGoogle Playか ら、iOS端 末 の 場 合 はApp Storeか ら、 専 用 ソ フ ト ウ ェ ア(TASCAM DCP CONNECTまたはTASCAM EZ CONNECT)を検索し、ダウ ンロードおよびインストールを実施してください。
- インターネット接続における通信費用は、お客様のご負担となり ますのでご了承ください。

#### Windows

例として、「TASCAM DCP CONNECT」をインストール手順を説 明します。 「TASCAM EZ CONNECT」についても、インストール手順は同じ 手順です。

- **1.** お使いのパソコンをインターネットに接続してください。
- **2.** TASCAMウェブサイト (https://tascam.jp/jp/) からソフ トウェア(TASCAM DCP CONNECT)のインストーラーを ダウンロードしてください。
	- インターネット接続における通信費用は、お客様のご負担とな りますのでご了承ください。

**3.** ダウンロード後ファイルを解凍し、「TASCAM DCP CONNECT installer x.x.x.exe (x.xx はバージョン番号)」をダブルクリッ クして、インストーラーを起動してください。 インストーラーの言語選択画面が表示されますので、ご希望の 言語を選択し、「OK」をクリックしてください。

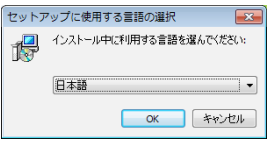

**4.** ソフトウェアのライセンス同意画面を表示します。 ライセンス条項に同意して「同意する(A)」を選択し、「次へ(N) >」ボタンをクリックして次に進みます。

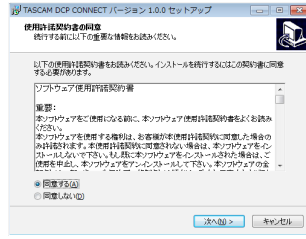

**5.** インストールの準備完了画面を表示します。 「インストール(I)」ボタンをクリックします。

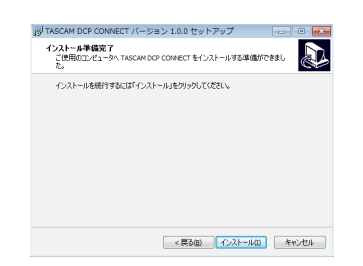

**6.** インストールの進行状況画面を表示します。 インストールを途中で中止したい場合は、「キャンセル」ボタン をクリックします。

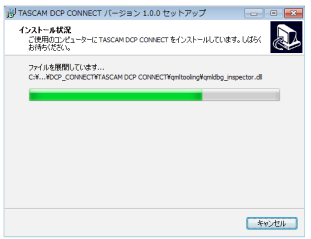

**7.** インストール完了画面を表示します。 すぐに「TASCAM DCP CONNECT」を起動する場合は、そ のまま「完了(F)」ボタンをクリックしてください。 後で「TASCAM DCP CONNECT」を起動する場合は、「TASCAM DCP CONNECT を実行する| のチェックマーク (✔) を外してから、 「完了(F)」ボタンをクリックしてください。

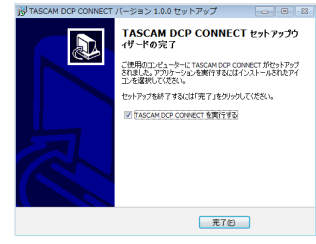

以上でソフトウェアのインストール作業は完了です。

<span id="page-4-0"></span>Mac

# メモ

Mac 用「TASCAM DCP CONNECT」のインストール中に、 「"TASCAM\_DCP CONNECT.pkg" は、Mac App Storeからダウンロー ドされたものではないため開けません。」などの警告メッセージ が表示されることがあります。これらの警告メッセージが表示さ れたときは、6ページ「Gatekeeperについて」の対処方法 を行った上で、インストールを続けてください。

- **1.** TASCAMのウェブサイト (https://tascam.jp/jp/) か ら、ご使用のOSに適した最新の Mac 用「TASCAM DCP CONNECT」をダウンロードし、ご使用のパソコンに保存して ください。
- **2.** 保存した Mac 用「TASCAM DCP CONNECT」のディスク イメージファイル「TASCAM DcpConnect x.x.x.dmg」(x.x.x は ソフトウェアのバージョン)をダブルクリックし、開いたフォ ルダー内の「TASCAM DcpConnect.pkg」をダブルクリックします。

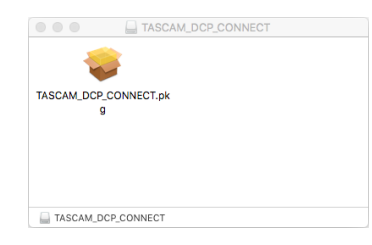

メモ

ご使用の環境により、ダウンロードしたzipファイルが解凍されて いない場合があります。その場合は、zipファイルを解凍してから ディスクイメージファイルをダブルクリックしてください。

**3.** インストーラーが起動しますので、「続ける」ボタンをクリック します。

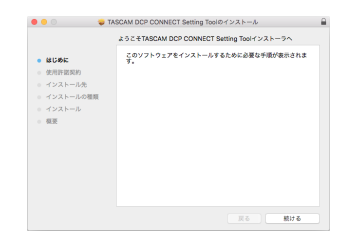

**4.** 次に希望の言語を選択し、「続ける」ボタンをクリックします。

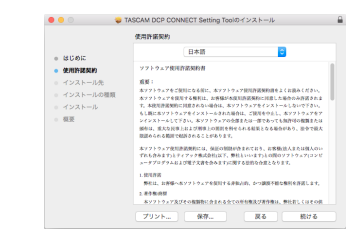

**5.** 「使用許諾契約を読む」ボタンをクリックして、使用許諾契約の 内容を確認します。内容に同意ができたら、「同意する」を選択 します。

次に「続ける」ボタンをクリックします。

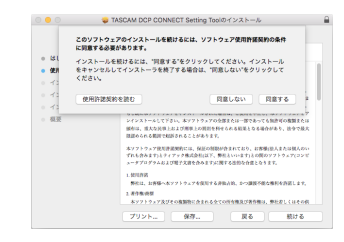

**6.** 次に「インストール」ボタンをクリックすると、インストール が開始されます。

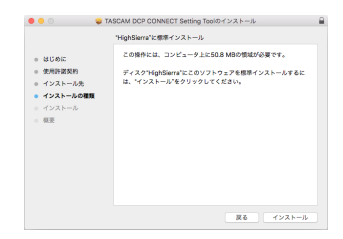

**7.** 次の画面が表示されたら、インストール作業は完了です。 「閉じる」ボタンをクリックします。

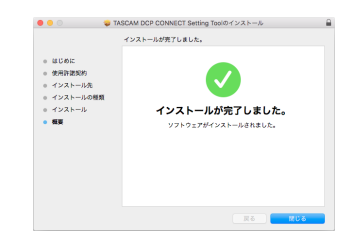

以上でソフトウェアのインストール作業は完了です。

#### <span id="page-5-1"></span><span id="page-5-0"></span>Gatekeeperについて

mac OSをお使いの場合、セキュリティー機能のGatekeeper設定 により、インストール中に警告メッセージが表示されることがあり ます。 表示された警告メッセージにより、対処方法が異なります。

詳しくは、以下の対処方法をご参照ください。

#### Gatekeeperの設定を「Mac App Storeからのアプリケー ションのみを許可! にしている場合

「"TASCAM\_DcpConnect.pkg" は、Mac App Storeからダウンロード されたものでないため開けません。」というセキュリティーの警 告画面が表示されることがあります。

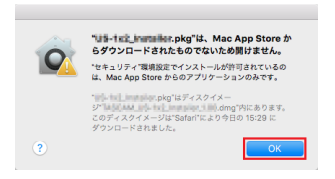

その場合には「OK」ボタンをクリックして警告画面を閉じた後、 ファイル上でcontrolキーを押しながらクリックする、またはファ イル上で右クリックし、メニューから「開く」をクリックしてく ださい。

「"TASCAM\_DcpConnect.pkg" は、Mac App Storeからダウンロード されたものではありません。開いてもよろしいですか?」という 警告画面が表示されますので、「開く」ボタンをクリックしてく ださい。

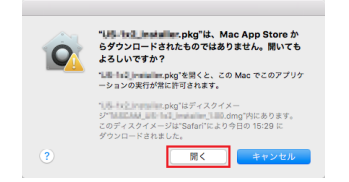

このとき、次のGatekeeperの設定を「Mac App Storeからのア プリケーションのみを許可」以外にしている場合と同じ警告画面 が表示されることがあります。

「"TASCAM\_DcpConnect.pkg" は、Mac App Storeからダウンロード されたものでないため開けません。」というメッセージが再度表 示され、開けないことがあります。

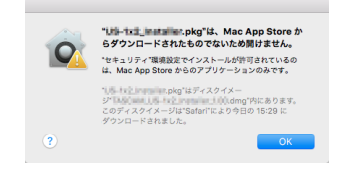

このときは、ファイルのあるフォルダーからデスクトップな ど他のフォルダーにファイルをコピーしてから実行するか、 Gatekeeperの設定を「Mac Ann Storeと確認済みの開発元から のアプリケーションを許可」に変更してから再度実行してくださ い。

#### Gatekeeperの設定を「Mac App Storeからのアプリケー ションのみを許可」以外にしている場合

「TASCAM\_DcpConnect\_x.x.x.dmg」(x.x.x はソフトウェアのバー ジョン)は、アプリケーションで、インターネットからダウンロー ドされました。開いてもよろしいですか?」というセキュリティー の警告画面が表示されることがありますが、その場合には「開く」 ボタンをクリックしてください。

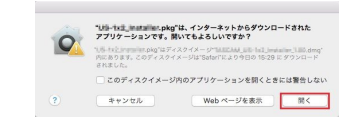

#### Gatekeeperの設定を変えるには

Gatekeenerの設定は、システム環境設定の「**ャキュリティとプ** ライバシー」から「一般」タブの「ダウンロードしたアプリケーショ ンの実行許可:」項目で変更できます。 変更するには左下の A アイコンをクリックし、パスワードを入 力してロックを解除する必要があります。

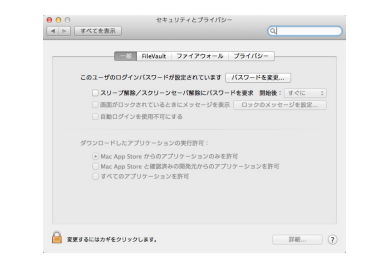

● ボタンもしくはcommand + Qなどでシステム環境設定を終 了する、または「すべてを表示」をクリックしてこの画面から移 動すると、再度ロックされます。

## |注意|

Gatekeeperの設定を変えることで、セキュリティーにリスクが 生じる場合があります。

Gatekeeperの設定を変更してセキュリティーを下げた(下にあ る項目に変更した)ときは、本ソフトウェアのインストール終了 後に設定を元に戻してください。

# <span id="page-6-0"></span>TASCAM DCP CONNECTをDanteコン パクトプロセッサーシリーズと接続する

- **1.** Danteコンパクトプロセッサーシリーズ本体の電源を入れ、 LANケーブルでルーターに接続します。
- **2.** 各デバイスをWi-Fiか有線接続で、先ほどのルーターに接続しま す。

#### 注意

Danteコンパクトプロセッサーシリーズ本体と各デバイスを同じ ルーターに接続してください。

複数のハブやルーターを経由して接続される場合、アプリが UPnPマルチキャストによるネットワーク上の機器の検出を行え ないことがあります。

1つのハブやルーターにDanteコンパクトプロセッサーシリーズ 本体と各デバイスを接続している場合でも、お使いの機種によっ ては検出が行えない場合があります。

詳しくは、ネットワーク管理者様へお問い合わせください。

#### メモ

- Danteオーディオのネットワークと、アプリケーションから操作 するためネットワークは共通です。
- i お使いのAndroidのバージョンによっては、インターネットに繋 がっていないWi-Fiアクセスポイントと接続できないことがあり ます。その場合は、機内モードにするなどしてモバイルネットワー クをオフにしてからWi-Fiをオンにしてください。詳しくは、お 使いのスマートフォン・タブレット端末のメーカー様にお問い合 わせください。

**3.** 「TASCAM DCP CONNECT」を起動すると、下記のログイン 画面が表示されます。

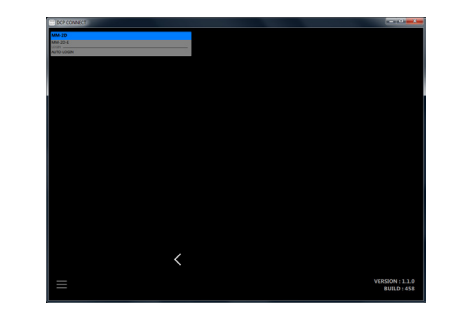

複数のDanteコンパクトプロセッサーシリーズがLANで接続さ れている場合は、接続されているDanteコンパクトプロセッサー シリーズ全てがログイン画面に表示されます。

#### メモ

- •「TASCAM DCP CONNECT」のバージョンは、この画面の右 下に表示されます。
- i Danteコンパクトプロセッサーシリーズ本体の電源がオフのとき、 またはネットワーク上にDanteコンパクトプロセッサーシリーズ 本体が検出されていないとき、以下のログイン画面が表示されま す。

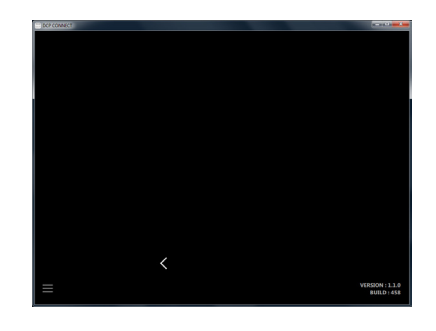

**4.** ログインしたいDanteコンパクトプロセッサーシリーズをタッ プします。

設定や確認を行いたいDanteコンパクトプロセッサーシリーズ を選択してログインしてください。

Danteコンパクトプロセッサーシリーズ本体と各デバイスの接 続が確立されると、「TASCAM DCP CONNECT」の INPUT 画 面が表示されます。

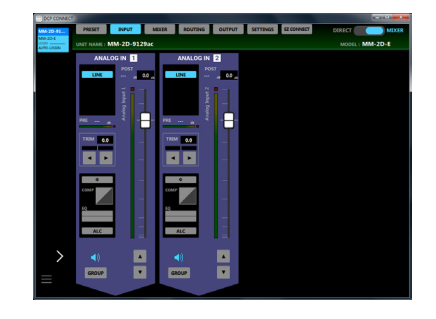

# メモ

Danteコンパクトプロセッサーシリーズに初期パスワードは、設 定されていません。パスワード空欄のままでログインしてくださ い。必要に応じ、SETTINGS画面でDanteコンパクトプロセッ サーシリーズにパスワードを設定してください。パスワードを設 定しないと保護されません。(→ [24ページ「SETTINGS画面」\)](#page-23-1)

# <span id="page-7-1"></span><span id="page-7-0"></span>TASCAM DCP CONNECTをデモモードで 使用する

デモモードは、Danteコンパクトプロセッサーシリーズ本体がなく ても「TASCAM DCP CONNECT」を試用できるモードです。 デモモードを使用することによって、「TASCAM DCP CONNECT」 で設定可能な内容を確認することができます。

#### メモ

デモモードを使用しても、Danteコンパクトプロセッサーシリー ズ本体の設定が変更されることはありません。

**1.** ボタンをタップします。 メニューがポップアップ表示されます。

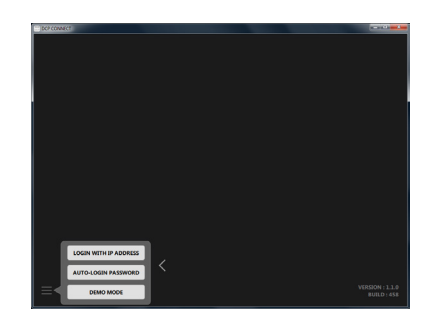

**2.** 「DEMO MODE」ボタンをタップすると、デバイスブラウザエリア にデモ用の仮想デバイスが追加されます。

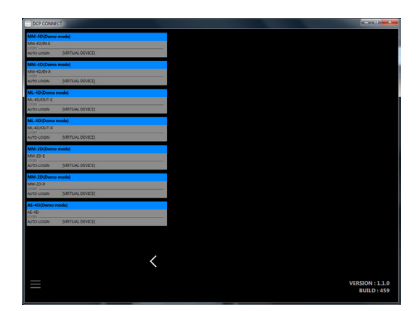

**3.** デモモードで使用するデバイスをタップすると、デモモードで 使用できるようになります。 デモモード中は、UNIT NAME 項目に表示される名前のあとに 「Demo mode」、画面右上に「DEMO MODE」と表示されます。

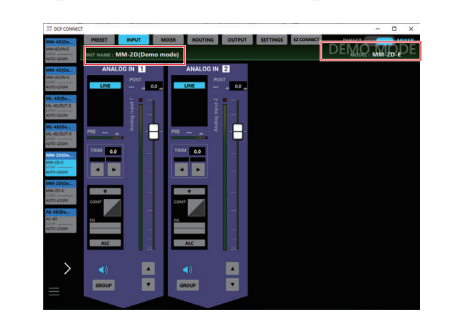

メモ 一旦追加されたデモ用の仮想デバイスは、アプリケーションを再 起動するまで消えません。

## 画面の構成

画面は、大きく3つのエリアに分かれています。

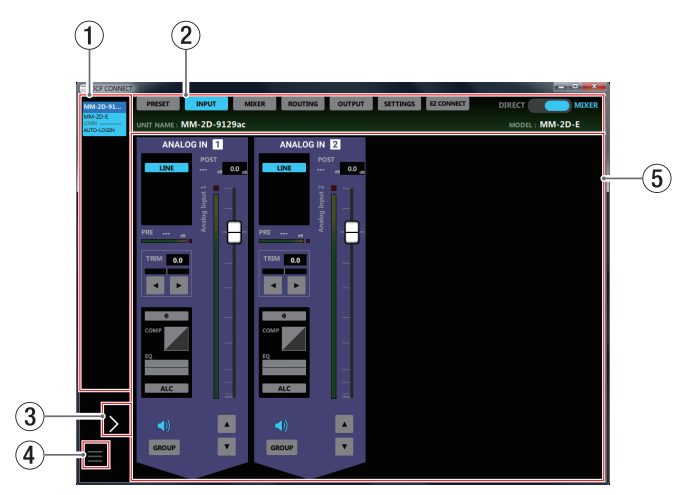

#### (1) デバイスブラウザエリア

接続したDanteネットワーク内で検出されたDanteコンパクトプ ロセッサーシリーズ本体のモデル名、機器のニックネーム、およ びログイン状態が表示されます。

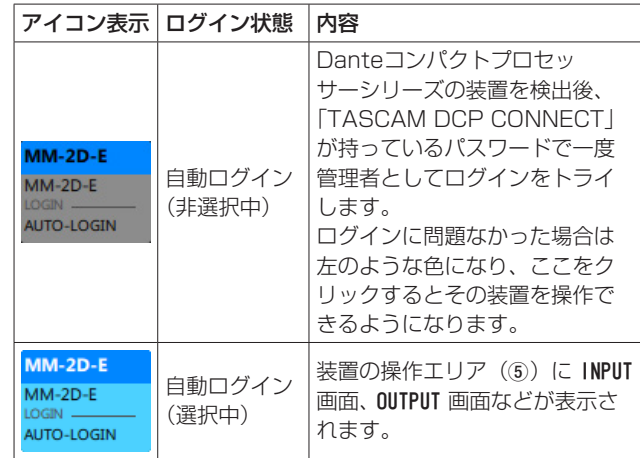

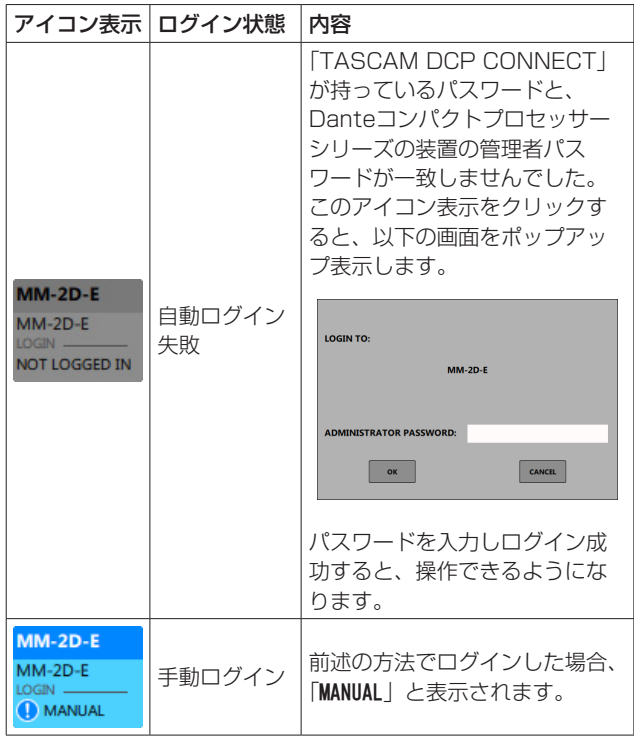

#### 2 タブエリア

装置の操作エリア(6)に表示する画面の切り換え、および選択 しているDanteコンパクトプロセッサーシリーズ本体の内部動作 の設定を行います。(→ [10ページ「タブエリアについて」\)](#page-9-1)

#### 3 デバイスブラウザ

この部分をタップすると、デバイズブラウザエリアの表示が広が ります。

見切れてしまっている機器のニックネームを確認することができ ます。

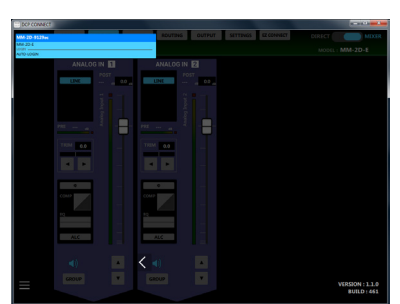

#### $\mathfrak{q} = \mathfrak{m}$ タン

このボタンをタップすると、以下のメニューがポップアップ表示 されます。

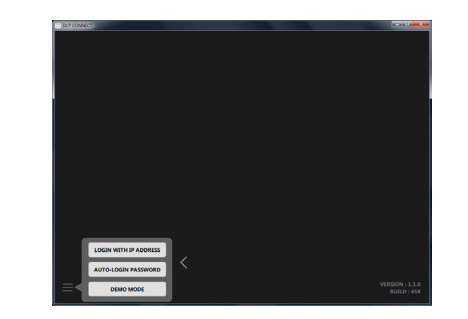

#### LOGIN WITH IP ADDRESS

このメニューをタップすると下記の画面が表示され、IPアドレ スを入力してログインすることができます。

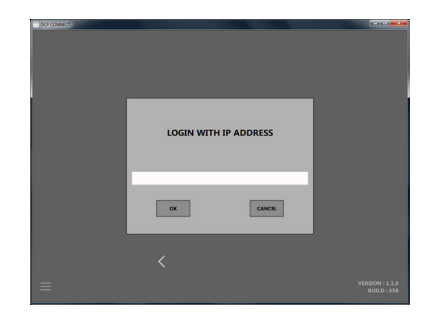

SETTINGS画面の NETWORK SETTING 項目でDHCPをSTATIC (DHCP OFF) にしていて、なおかつ異なるネットワークセ グメントに属しているなどの理由でUPnPマルチキャストによ る検出が行えない場合、本機能を使用します。

#### AUTO-LOGIN PASSWORD

このメニューをタップすると下記の画面が表示され、新しいパ スワードを登録することができます。

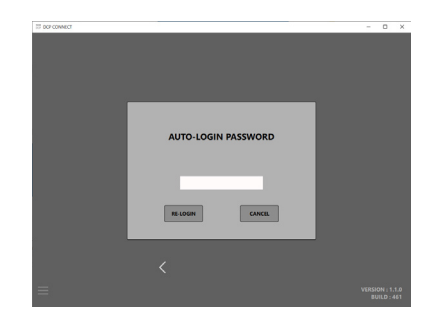

アルファベット大文字、小文字、数字に加え、下記の記号を入 力することができます。

 $() []$   $]$   $\vdots$   $@$   $#$   $\oplus$  % & . , ; \_' ` ^ ~

文字数は、20文字までです。

AUTO-LOGIN PASSWORD 項目に新しいパスワードを入力後に RE-LOGIN ボタンをタップすると、新しいパスワードでログインし なおします。また、「TASCASM DCP CONNECT」に保存 され、次の機械からはそのパスワードを使用します。

#### DEMO MODE

このメニュー項目をタップすると、Danteコンパクトプロセッ サーシリーズ本体がなくても「TASCAM DCP CONNECT」 を 試 用 す る こ と が で き ま す。( → [8ペ ー ジ「TASCAM](#page-7-1) DCP [CONNECTをデモモードで使用する」\)](#page-7-1)

#### 5 装置の操作エリア

選択中のDanteコンパクトプロセッサーシリーズ本体の設定を行 います。

タブエリア(2)の画面選択ボタンをタップし、操作エリアに表 示される画面を切り換えます。(→ [10ページ「タブエリアに](#page-9-1) [ついて」\)](#page-9-1)

*9*

## <span id="page-9-1"></span><span id="page-9-0"></span>タブエリアについて

画面の上部に各画面を選択するボタンがあります。 ウィンドウやタブレットの画面のサイズによって、ボタンの配置が 変わります。

また、モード切り換えスイッチ (3) の切り換えによって、表示さ れるボタンが異なります。

#### MIXERモード

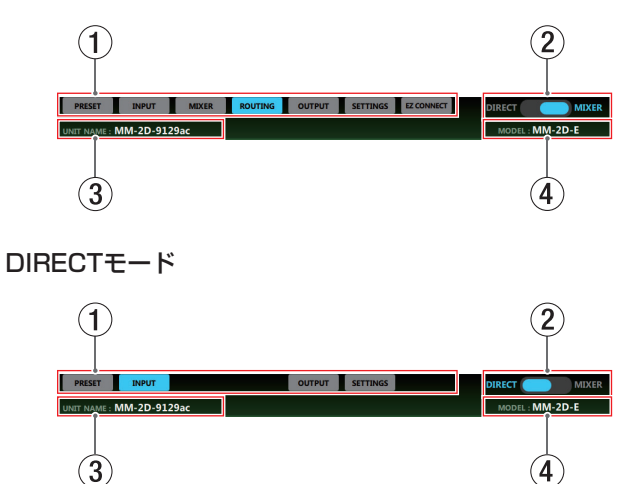

#### 1 画面選択ボタン

画面選択ボタンをタップして、表示する画面を切り換えます。 表示している画面の選択ボタンが点灯します。

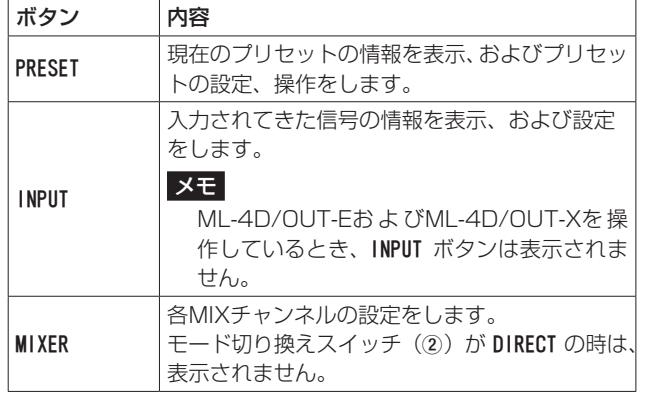

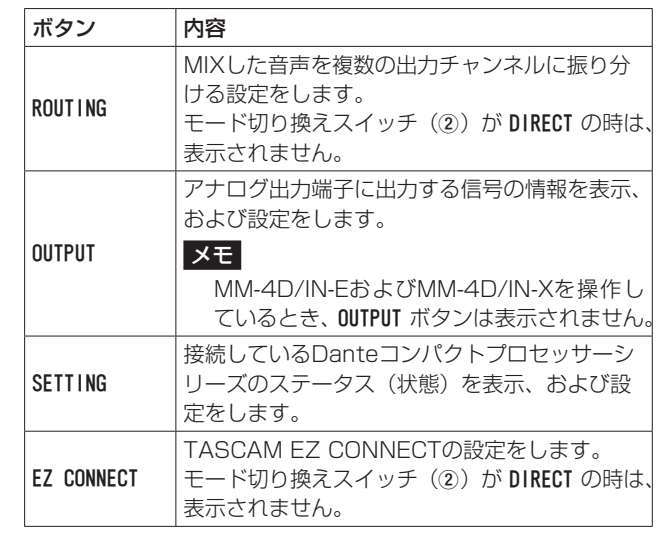

#### メモ

AE-4Dを操作しているとき、PRESET / MIXER / ROUTING / EZ CONNECT ボタンは表示されません。

#### 2 モード切り換えスイッチ

Danteコンパクトプロセッサーシリーズ本体の内部動作を、以下 のように切り換えます。

- MIXER モード :MIXER 画面および ROUTING 画面を自由に設定し、 入出力を決定することができます。
- DIRECT モード : アナログ入出力とDante入出力を以下のよう に接続します。チャンネルは、Danteコンパ クトプロセッサーシリーズ本体の機種によって、 異なります。

#### DIRECT モード時の入出力例

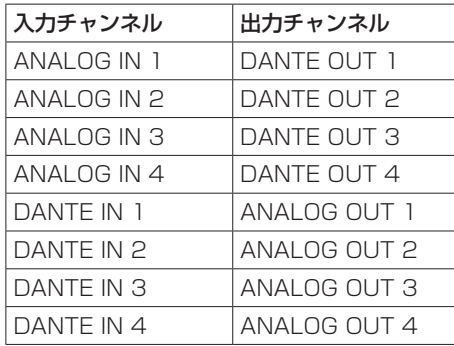

# メモ

AE-4Dを操作しているとき、モード切り換えスイッチ (2) は表 示されません。

入出力チャンネルは、常に以下になります。

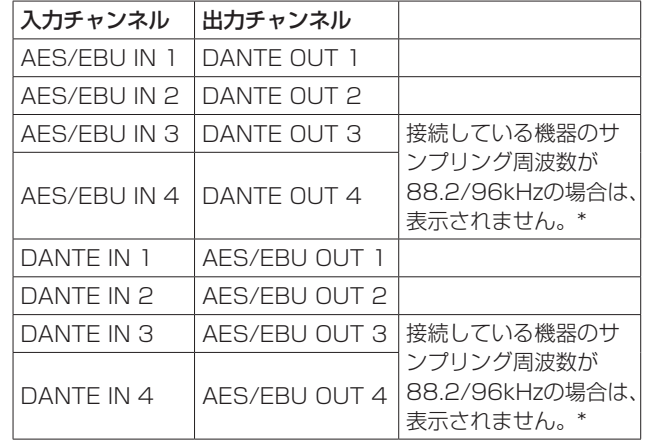

\* SETTINGS画面の SAMPLING FREQUENCY 項目のサンプリング 周波数表示にて確認することができます。

#### 3 UNIT NAME表示

SETTINGS画面の UNIT NAME 項目にて設定した名前を表示しま す。(→ [24ページ「SETTINGS画面」\)](#page-23-1)

#### 4 MODEL表示

「TASCAM DCP CONNECT」に接続中のDanteコンパクトプ ロセッサーシリーズのモデル名を表示します。

## <span id="page-10-0"></span>PRESET画面

PRESET画面では、現在のDanteコンパクトプロセッサーシリーズ の設定をプリセットにSAVE(保存)、LOAD(読み出し)すること ができます。

プリセットには、下記の設定が保存されます。

- o INPUT画面
- MIXFR画面
- ROUTING画面
- OUTPUT画面
- EZ CONNECT画面

#### 最大50のプリセットを保存することができます。

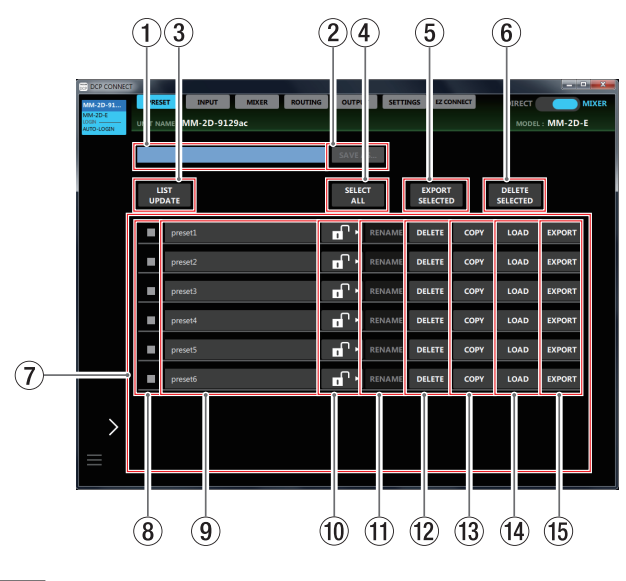

#### メモ

- AF-4Dを操作しているとき、PRESET画面は表示されません。
- ●お使いのネットワーク環境やWi-Fiの接続状況により、レベルメー ターの遅延や停止が発生することがあります。

#### 1 プリセット保存名欄

新規保存したいプリセット名を入力します。 この場所をタップすると、カーソルが点滅して文字が入力できる ようになります。 アルファベット96文字、かな漢字約32文字までの文字を入力で きます。

#### 2 セーブボタン

プリヤット保存名欄(1)にプリヤット名を入力すると、ヤーブ ボタンをタップすることが可能になります。

その状態でセーブボタンをタップすると、プリセット保存名欄 (1)に入力した名前でプリセットを保存します。

セーブボタンを押したとき、すでに同じプリセット名が保存され ている場合には、下記のメッセージがポップアップ表示されます。

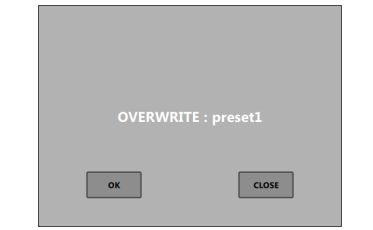

OK ボタンをタップすると、同じプリセット名にプリセットの内容 を上書きします。

#### 3 LIST UPDATEボタン

プリセットリスト表示を更新します。

#### 4 SELECT ALLボタン

プリセットリストに表示されているプリセット全てを選択します (選択マーク (@) にチェックマーク (✔) な入れます)。

5 EXPORT SELECTEDボタン(Windows版/ Mac版の み表示)

選択マーク (8)) にチェックマーク (✔) を入れた全てのプリセッ トの内容を、パソコンの「exportedfiles」フォルダーにファイ ルを保存します。

このボタンをタップするとパソコンにファイルが保存され、下記 のメッセージがポップアップ表示されます。

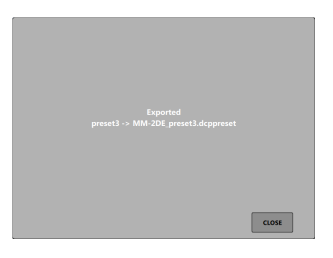

## メモ

- Android版/iOS版では、エクスポート機能をサポートしていま せん。
- PRESETのバックアップや、PRESETを他のDCPシリーズにコ ピーしたいときに使用します。

#### 6 DELETE SELECTEDボタン

選択マーク (8) にチェックマーク (ノ) を入れたプリヤットを、 全て削除します。

このボタンをタップすると、下記のメッセージがポップアップ表 示されます。

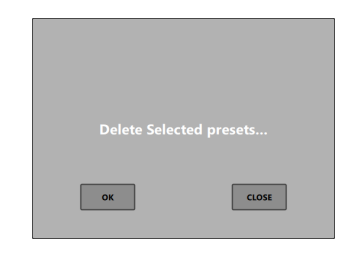

OK ボタンをタップすると、選択したプリセットを削除します。

- 7 プリセットリスト表示部 保存したプリセットをリスト表示します。
- 8 選択マーク表示

プリセットをファイルにエクスポートする、または消去するとき にチェックマーク (✔) を入れます。 LIST UPDATE ボタンをタップすると、選択したチェックマーク(✔) が全て消えます。

#### 9 プリセット名表示

プリセット保存名欄 (1) にて設定した名前を表示します。 この部分をタップすると、プリセット名の編集が可能になります。 LOCKスライダー(10)の表示が FP の場合、プリセット名を 変更することができます。

#### 0 LOCKスライダー

アイコンを DELETE ボタンまでドラッグすると になり、プリセット名の変更、およびプリセットの削除ができな くなります。

#### 11 RENAMEボタン

プリセット名を編集すると、RENAME ボタンをタップすることが可 能になります。 その状態で RENAME ボタンをタップすると、変更したプリセット 名を確定します。

#### 12 DEL FTFボタン

選択したプリセットを削除します。 このボタンをタップすると、下記のメッセージがポップアップ表 示されます。

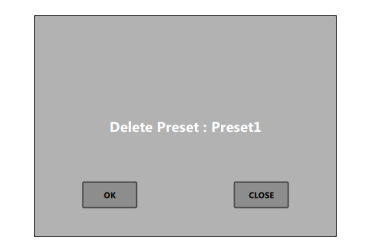

OK ボタンをタップすると、選択したプリセットを削除します。

#### (f3) COPYボタン

選択したプリセットをコピーします。 このボタンをタップすると、下記のメッセージがポップアップ表 示されます。

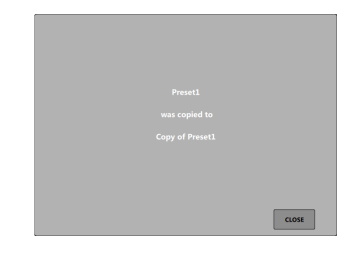

コピーしたプリセットには、「 Copy of 」が自動的にプリセット 名に追加されます。

#### f4 LOADボタン

プリセットをロードします。 ロードすると、デバイスの現在の設定がこのプリセットが保存さ れたときと同じ状態になります。

(f) EXPORTボタン (Windows版/ Mac版のみ表示) 選択したプリセットの内容を、パソコンの「exportedfiles」フォ ルダーにファイルを保存します。

このボタンをタップするとパソコンにファイルが保存され、下記 のメッセージがポップアップ表示されます。

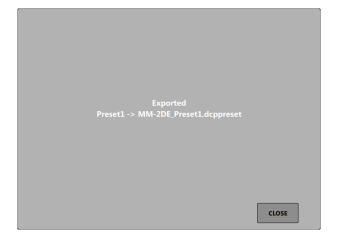

## メモ

- i Android版/ iOS版では、エクスポート機能をサポートしていま せん。
- EXPORTED FILES 画面の IMPORT ボタンをタップすると、パソコン 上にファイルとして保存してあるプリセットファイルをインポー トすることができます。(→ [25ページ「EXPORTED](#page-24-1) FILES [画面」\)](#page-24-1)

# <span id="page-12-0"></span>INPUT画面

INPUT画面では、入力されてきた信号の情報表示、および設定をす ることができます。

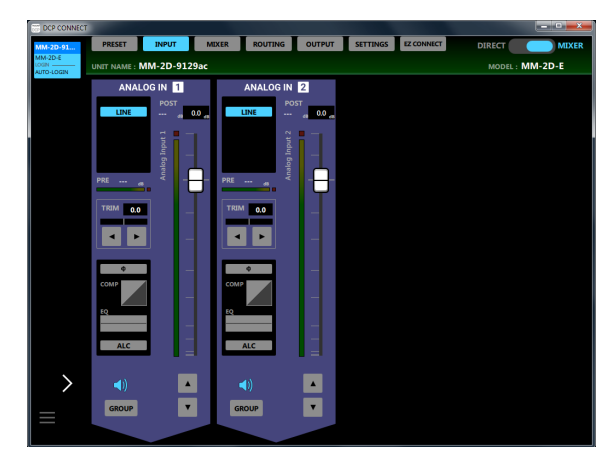

[ Windows版 MM-2D-E INPUT画面 ]

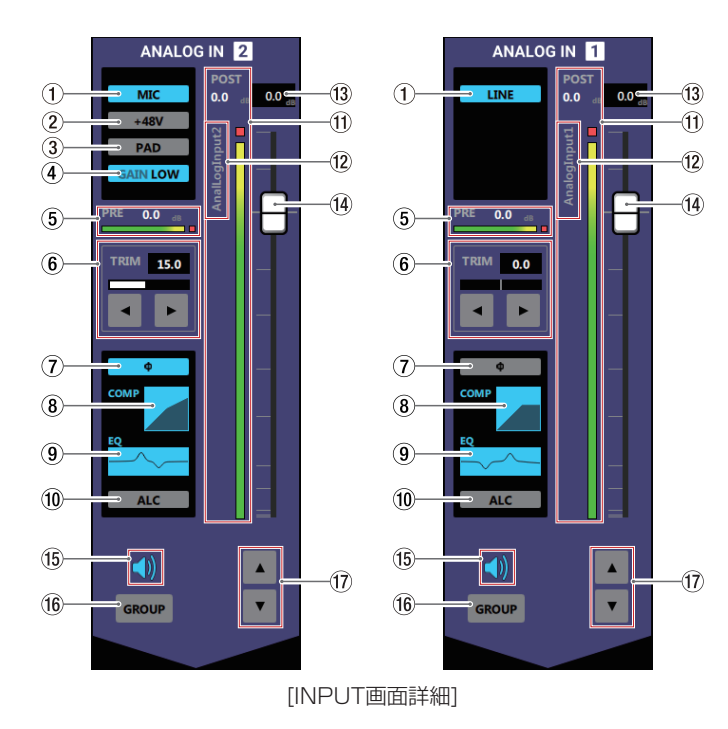

#### メモ

- ML-4D/OUT-Eお よ びML-4D/OUT-Xを 操 作 し て い る と き、 INPUT画面は表示されません。
- INPUT画面詳細の ① ~ ⑩ の領域をタップすると、INPUT詳細 設定画面を表示します。(→ [14ページ「INPUT詳細設定画面」\)](#page-13-1)
- 各レベルメーターの最上部または最右部は、オーバーロードイン ジケーターです。
- i お使いのネットワーク環境やWi-Fiの接続状況により、レベルメー ターの遅延や停止が発生することがあります。

#### 1 マイク/ライン入力設定状態表示

INPUT詳細設定画面のMIC/LINE選択ボタンの設定状態を表示し ます。

#### (2) ファントム電源設定状態表示

INPUT詳細設定画面のMIC/LINE選択が「MIC」のとき、ファン トム電源のオン/オフの設定状態を表示します。 ファントム電源がオンのとき、「+48V」が点灯します。

#### 3 PAD設定状態表示

INPUT詳細設定画面のMIC/LINE選択が「MIC」のとき、パッド のオン/オフの設定状態を表示します。 パッドがオンのとき、「PAD」が点灯します。

#### 4 GAIN設定状態表示

INPUT詳細設定画面のMIC/LINE選択が「MIC」のとき、入力ゲ インの設定状態を表示します。 入力ゲインの設定が「HIGH」のとき「GAIN HIGH」が点灯、「LOW」 のとき「GAIN LOW」が点灯します。

5 PREレベルメーター/レベル表示 チャンネルフェーダーの前の信号レベルをデシベル単位の数値と レベルメーターで表示します。

#### 6 TRIMレベル表示/ TRIMスライダー設定状態 INPUT詳細設定画面のTRIMスライダーの設定状態を表示します。 数字をタップしてキーボード入力、あるいは ◀ / ▶ボタンをタッ プして調節します。

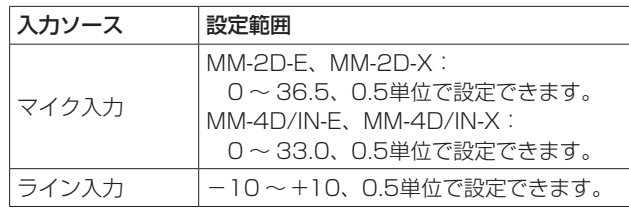

#### 7 PHASE設定状態表示

INPUT詳細設定画面の「PHASE」の設定状態を表示します。 チャンネルの信号の位相(フェーズ)が逆相(リバース)のとき、 青色に点灯します。

#### 8 COMPRESSOR設定状態表示

INPUT詳細設定画面の「COMPRESSOR」のオン/オフ状態を表示し ます。また、コンプレッサーの設定状態をグラフで表示します。 コンプレッサーがオンのとき、青色に点灯します。

#### 9 EQUALIZER設定状態表示

INPUT詳細設定画面の「FQUALIZER」のオン/オフ状態を表示し ます。また、イコライザーの設定状態をグラフで表示します。 イコライザーがオンのとき、青色に点灯します。

#### 0 ALC設定状態表示

オートレベルコントロール機能のオン/オフ状態を表示します。 オートレベルコントロール機能がオンのとき、青色に点灯します。

**(ft) POSTレベル表示/レベルメーター表示** チャンネルフェーダーの後の信号レベルをデシベル単位の数値と

#### レベルメーターで表示します。 12 INPUT名表示

INPUT詳細設定画面のINPUT名設定部で設定したINPUT名を表 示します。

#### メモ

AE-4Dを操作しているとき、この部分をタップすると Change AES/EBU INPUT NAME 画面をポップアップ表示します。

**13 チャンネルフェーダーレベル表示** 

この表示部の下にあるチャンネルフェーダーのレベルをデシベル 単位の数値で表示します。

設定範囲: -inf 、-126.9 dB ~ +10 dB (初期値:0.0 dB、0.1 dB刻み)

ここをタップすると、キーボードを使ってチャンネルフェーダー の送り出しレベルの値を設定することができます。

#### **(4) チャンネルフェーダー**

チャンネルの信号をMIXチャンネルおよびダッキング機能とANC 機能へ送るレベルを調節します。

チャンネルフェーダーのフェーダーノブを上下にドラッグして、 チャンネルレベルを調節します。

チャンネルフェーダーのゲイン値は、フェーダーレベル表示部 (13) に表示されます。

#### メモ

フェーダーノブをダブルタップすると、フェーダーが0dBに設定 されます。

#### <span id="page-13-0"></span>**低 ミュートボタン**

● ボタンをタップすると、● ボタンが消灯し、その消灯したチャ ンネルがミュート(消音)されます。(初期値:点灯) ボタンをタップすると、ミュートが解除されます。

(f6) GROUPボタン

**GROUP ボタンをタップすると GROUP ボタンが点灯し、グループ化** したチャンネルのチャンネルフェーダーとミュートボタンが連動 します。(初期値:消灯)

#### メモ

全てのチャンネルをグループ化することも可能です。

u チャンネルフェーダー調節ボタン

各チャンネルの信号をMIXチャンネルおよびダッキング機能と ANC機能へ送るレベルを調節します。

**▲ / ▼ボタンをタップすると、0.1dB単位で調節することがで** きます。

チャンネルフェーダーのゲイン値は、フェーダーレベル表示部 (⑬) に表示されます。

#### <span id="page-13-1"></span>INPUT詳細設定画面

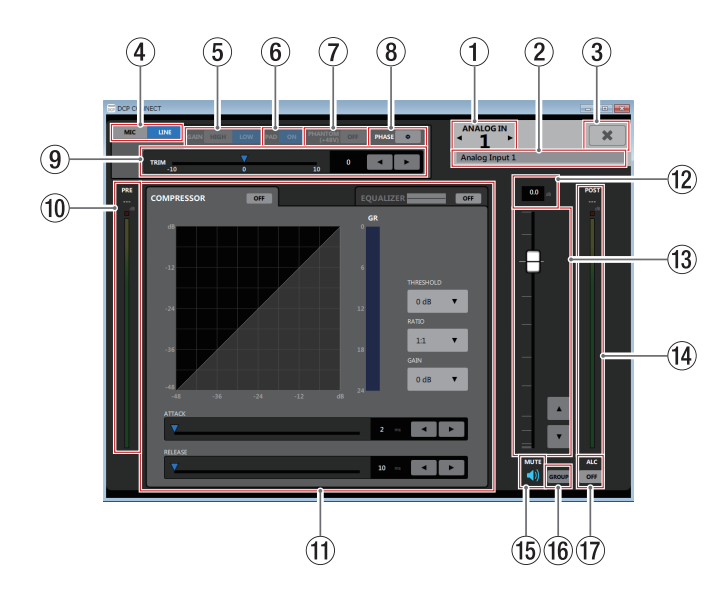

#### メモ

お使いのネットワーク環境やWi-Fiの接続状況により、レベルメー ターの遅延や停止が発生することがあります。

#### 1 INPUTチャンネル表示

表示されているINPUT詳細設定画面のチャンネル番号を表示しま す。

**■ / ▶の部分をタップすると、隣のチャンネルのINPUT詳細設** 定画面を表示します。

2 INPUT名設定部

INPUT画面のINPUT名表示に表示される名前を設定します。 この場所をタップすると、カーソルが点滅して文字が入力できる ようになります。 アルファベット96文字、かな漢字約32文字までの文字を入力で きます。

3 \* ボタン

INPUT詳細設定画面を閉じて、INPUT画面に戻ります。

(4) MIC/LINE選択ボタン

各チャンネルの入力のタイプを選択します。

選択した Mic / Line のボタンが点灯します。

5 GAIN選択ボタン

MIC/LINE選択が「MIC」のとき、各チャンネルの入力ゲインを選 択します。 選択した MGH / Low のボタンが点灯します。

6 PADボタン

MIC/LINE選択が「MIC」のとき、各チャンネルのパッドのオン/ オフを切り換えます。

パッドがオンのとき、 ■ ボタンが点灯し、−20dBのパッドが 働きます。

7 PHANTOM (+48V) ボタン

MIC/LINE選択が「MIC」のとき、各チャンネルのファントム電源 のオン/オフを切り換えます。

ファントム電源がオンのとき、 ■ ボタンが点灯します。

#### V注意

OUTPUT画面の出力チャンネルフェーダーを下げた状態でファ ントム電源のオン/オフ切り換えを行ってください。マイクに よっては大きなノイズを発生し、モニター機器から突然大きな音 が出て、機器の破損や聴力障害の原因になる可能性があります。

#### 注意

- ファントム電源を必要としないマイクを接続している場合は、 ファントム電源をオンにしないでください。
- ファントム電源をオンにした状態で、マイクの抜き挿しをしない でください。大きなノイズを発生し、本機および接続中の機器が 故障する恐れがあります。
- ファントム電源を必要とするコンデンサーマイクとダイナミック マイクを合わせて使用する場合は、必ずバランスタイプのダイナ

ミックマイクをご利用ください。アンバランスタイプのダイナ ミックマイクにファントム電源を供給することはできません。

i リボンマイクの中には、ファントム電源を供給すると故障の原因 になるものがあります。疑わしい場合は、リボンマイクにファン トム電源を供給しないでください。

#### 8 PHASFボタン

チャンネルの信号の位相(フェーズ)を変更します。 マイクのワイヤリングなどの原因により位相が逆相になっている 場合、このボタンをタップして入力チャンネルの位相(フェーズ) を反転します。

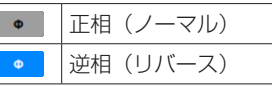

#### 9 TRIMスライダー

各チャンネルの入力レベルを調節します。

**■ / ▶ボタンをタップ、▼をドラッグ、あるいは数字をタップ** してキーボード入力して調節します。

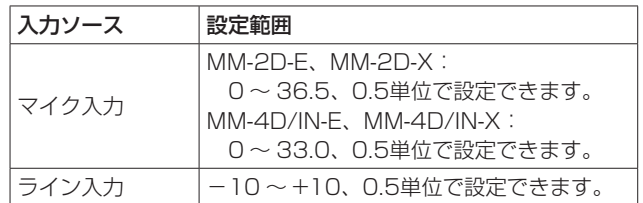

#### 0 PREレベル表示/レベルメーター表示

コンプレッサーの前の信号レベルをデシベル単位の数値とレベル メーターで表示します。

#### $@$  COMPRESSORタブ画面 / EQUALIZERタブ画面表示 部

各タブをタップすると、選択されたタブ画面を表示します[。\(→](#page-14-1) [15ペ ー ジ「COMPRESSORタ ブ 画 面 」\)](#page-14-1)、( → [16ペ ー ジ](#page-15-1) [「EQUALIZERタブ画面」\)](#page-15-1)

#### (2) フェーダーレベル表示

この表示部の下にあるチャンネルフェーダーのレベルをデシベル 単位の数値で表示します。

設定範囲: -inf 、-126.9 dB ~ +10 dB (初期値:0.0 dB、0.1 dB刻み)

ここをタップすると、キーボードを使ってチャンネルフェーダー の送り出しレベルの値を設定することができます。

#### <span id="page-14-0"></span>**13 チャンネルフェーダー**

MIXチャンネルおよびダッキング機能とANC機能へ送るレベルを 調節します。

チャンネルフェーダーのフェーダーノブを上下にドラッグして、 チャンネルレベルを調節します。

▲ / ▼ボタンをタップすると、0.1dB単位で調節することがで きます。

チャンネルフェーダーのゲイン値は、フェーダーレベル表示部 (w)に表示されます。

#### メモ

フェーダーノブをダブルタップすると、フェーダーが0dBに設定 されます。

#### $\mathbb{R}$  POSTレベル表示/レベルメーター表示

チャンネルフェーダーの後の信号レベルをデシベル単位の数値と レベルメーターで表示します。

#### ⑮ ミュートボタン

● ボタンをタップすると、 ● ボタンが消灯しミュート(消音)さ れます。(初期値:点灯) ボタンをタップすると、ミュートが解除されます。

#### 16 GROUPボタン

**GROUP** ボタンをタップすると GROUP ボタンが点灯し、グループ化 したチャンネルのチャンネルフェーダーとミュートボタンが連動 します。(初期値:消灯)

#### m ALCボタン

オートレベルコントロール機能のオン/オフを切り換えます。 オートレベルコントロール機能がオンのとき、 【 ボタンが点灯 します。

## <span id="page-14-1"></span>COMPRESSORタブ画面

入力音量がスレッショルドレベルを超えた場合に、コンプレッショ ン(音量の変化幅を圧縮)し、音量のバラつきを抑えます。 たとえば、発音時のレベルの高い部分を潰して全体のレベルをそろ え、減衰音のレベルを持ち上げることによって伸びのある音にする ことができます。

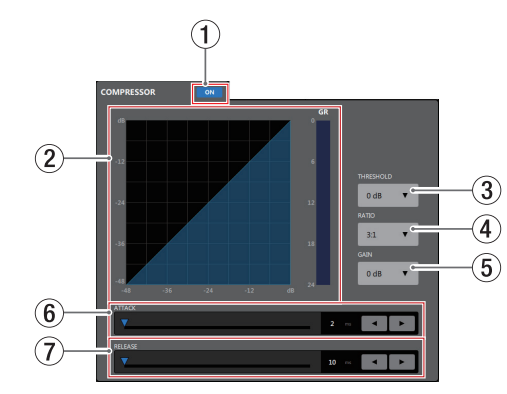

1 コンプレッサーオン/オフボタン

コンプレッサーのオン/オフを切り換えます。 オンのとき、 ow ボタンが点灯します。

#### (2) コンプレッサー状態表示

コンプレッサーの入力信号レベルと出力信号レベル、およびゲイ ンリダクションレベル(GR)メーターの三種類で状態を表示します。

メモ

コンプレッサーがオンのときはグラフは青色、オフのときは灰色 に表示されます。

#### 3 THRESHOLD

コンプレッサーをかけ始めるレベル (スレッショルドレベル)を 調節します。 この部分をタップすると、設定値のリストが表示されます。

設定範囲: -32dB ~ 0dB (初期値: 0dB)

#### 4 RATIO

入力音量の圧縮率を設定します。

値が大きいほど圧縮率が高くなり、圧縮幅が増加します。 この部分をタップすると、設定値のリストが表示されます。 設定範囲:1.0:1 ~∞:1 (初期値:1.0:1)

#### 5 GAIN

出力音量の増幅幅を設定します。 コンプレッサーでは音量の圧縮を行うため、入力音に比べ出力音 のレベルは低くなります。 この項目で出力音を増幅させることにより、入力音に近いレベル

に戻すことができます。

この部分をタップすると、設定値のリストが表示されます。

設定範囲:  $OdB \sim 20dB$  (初期値:  $OdB$ )

#### 6 ATTACK

入力音量がスレッショルドレベルを超えた場合に、「RATIO」で設 定された圧縮率までに達するまでの時間を設定します。

設定範囲:2ms ~ 200ms(初期値:2ms)

スライダー、設定時間表示部のキーボード入力、または▲ / ▶ ボタンで設定が可能です。

#### $(7)$  RFI FASE

入力音量がスレッショルドレベルより下がった後、圧縮が解除さ れ通常のレベルに戻るまでの時間を設定します。

設定範囲:10ms ~ 1000ms(初期値:10ms)

スライダー、設定時間表示部のキーボード入力、または◀ /▶ ボタンで設定が可能です。

#### <span id="page-15-1"></span><span id="page-15-0"></span>EQUALIZERタブ画面

特定の周波数帯域を増幅あるいは減衰させるエフェクターです。 個々の楽器の色付けや、幅広い帯域のバランス調節や余分な帯域の ピンポイント・カットなどに使用します。

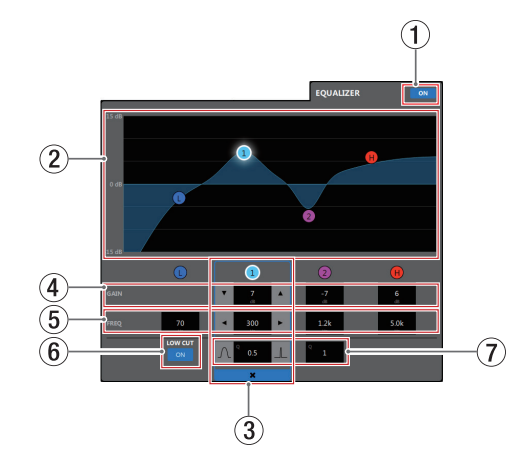

LOWバンドはローシェルビング(棚型)イコライザー、 1 / 2バ ンドはピーキング(ベル型)イコライザー、HIGHバンドはハイシェ ルビング(棚型)イコライザーです。

#### ① イコライザーオン / オフボタン

イコライザーのオン/オフを切り換えます。 オンのとき、 • 「ボタンが点灯し、EQグラフ表示(2)が青く表 示されます。

② EQグラフ表示

現在のイコライザー設定の周波数特性を表示します。 EQグラフは、イコライザーがオフのときも表示されます。 EQグラフ表示内の ● / ● / ● / ● 表示をタップ後、EQグ ラフ表示部をドラッグすることによって、選択されたバンドの GAINとFREQを変更することができます。

#### (3) バンド選択枠

EQグラフ表示内または GAIN 表示上部の ❶ / ❶ / ❷ / ❶ 表示、 をタップすると、タップしたバンドにバンド選択枠が表示され各 項目の値が変更可能になります。

バンド選択枠の \* をタップすると、バンド選択枠が消えます。

 $\left(\begin{smallmatrix}\n\mathbf{0} & \mathbf{0} & \$ 

LOWバンド/❶ / 2/HIGHバンドの増幅·減衰量を設定します。

設定範囲: ±12dB (初期値: OdB)

#### ▼ / ▲ボタンで設定が可能です。

LOW CUT ボタン (6) が ow のとき、LOWバンドのゲインは設 定できません。また、設定値表示部をタップすると設定値のリス トが表示されます。

 $(5)$  FREQ  $(0 \times 0 \times 2 \times 0)$ 

LOW / HIGHバンドのカットオフ周波数、および ❶ / 2 バン ドの中心周波数を設定します。

#### 設定範囲

- $\bigodot$ : 32Hz  $\sim$  1.6kHz (初期値: 80Hz)
- $\bigodot$ : 32Hz  $\sim$  18.0kHz (初期値: 300Hz)
- $\bullet$ : 32Hz ~ 18.0kHz (初期値: 1.2kHz)
- $\bigoplus$ : 1.7kHz ~ 18.0kHz (初期値: 5kHz)

■ / ▶ボタンで設定が可能です。また、設定値表示部をタップ すると設定値のリストが表示されます。

6 LOW CUTボタン

LOW CUT ボタンをタップすると、 ow ボタンが点灯し低域の雑音 などをカットするローカットフィルター機能が有効になります。 (初期値:消灯)

#### $(7)$  Q  $(0 \times 2)$

0 / 2バンドの尖鋭度(尖り具合)を設定します。 値が大きいほど尖った特性になり、狭い範囲の周波数帯域に作用 します。値が小さいほどなだらかな特性になり、広い範囲の帯域 に作用します。

設定範囲:0.25 ~ 16(初期値:1)

■ / ■ ボタンで設定が可能です。また、設定値表示部をタップす ると設定値のリストが表示されます。

# <span id="page-16-0"></span>MIXER画面

MIXER画面では、各MIXチャンネルの設定およびMIXER詳細設定画 面の設定を、MIXタブごとに設定することができます。

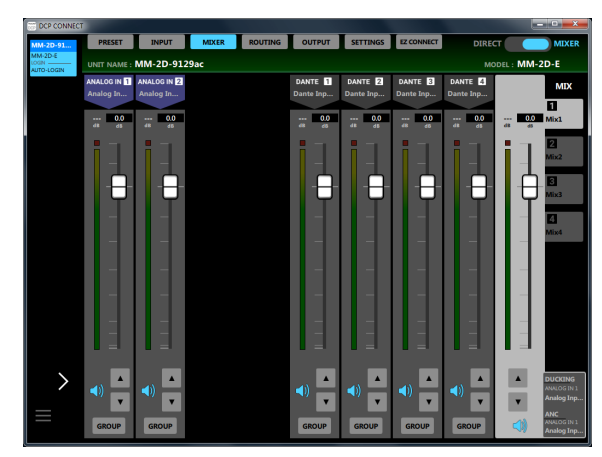

[ Windows版 MM-2D-E MIXER画面 ]

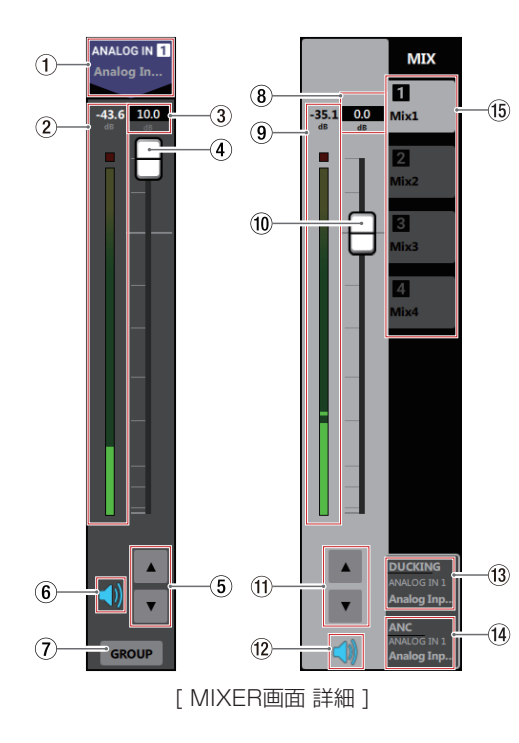

#### メモ

- i モード切り換えスイッチが DIRECT のとき、MIXER画面は表示さ れません。
- i AE-4Dを操作しているとき、MIXER画面は表示されません。
- 各レベルメーターの最上部は、オーバーロードインジケーターで す。
- i お使いのネットワーク環境やWi-Fiの接続状況により、レベルメー ターの遅延や停止が発生することがあります。
- i サンプリング周波数によって、Danteコンパクトプロセッサーシ リーズの各機種ごとにDanteの使用可能なチャンネル数がことな ります。詳細については[、24ページ「SETTINGS画面」](#page-23-1)の「7 SAMPLING FREQUENCYI をご覧ください。

#### 1 入力チャンネル名表示および信号名表示

INPUT画面の入力チャンネル名、およびINPUT詳細設定画面の INPUT名設定部にて設定した名前を表示します。 Dante入力チャンネルの名前をタップすると、Danteチャンネル 名変更画面をポップアップ表示します。

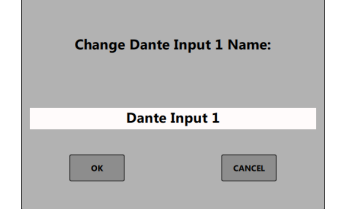

この場所をタップすると、カーソルが点滅して文字が入力できる ようになります。

アルファベット96文字、かな漢字約32文字までの文字を入力で きます。

#### メモ

Dante入力チャンネルの名前を変更すると、Dante Controller から見ることができる「Channel Label」も変更されます。 Dante入力チャンネルの名前と「Channel Label」では、文字数

や使える文字の制限が異なります。

「Channel Label」の制限をこえたDante入力チャンネルの名前に した場合、自動的に変更されます。

「Channel Label」の制限については、Dante Controllerの取扱 説明書をご参照ください。

#### 2 MIXレベル表示/レベルメーター表示

MIXタブ切り換え表示部(個)で選択したMIXバスに対して送り 出す信号レベルをデシベル単位の数値とレベルメーターで表示し ます。

#### 3 MIXチャンネルフェーダーレベル表示

この表示部の下にあるMIXチャンネルフェーダーのレベルをデシ ベル単位の数値で表示します。

設定範囲: -inf 、-126.9 dB ~ +10 dB (初期値:0.0 dB、0.1 dB刻み)

ここをタップすると、キーボードを使ってチャンネルフェーダー の送り出しレベルの値を設定することができます。

#### 4 MIXチャンネルフェーダー

MIXタブ切り換え表示部(個)で選択したMIXバスへ送るレベル を調節します。 MIXチャンネルフェーダーのフェーダーノブを上下にドラッグし て、チャンネルレベルを調節します。 MIXチャンネルフェーダーのゲイン値は、フェーダーレベル表示

部(3)に表示されます。

#### メモ

フェーダーノブをダブルタップすると、フェーダーが0dBに設定 されます。

#### 5 MIXチャンネルフェーダー調節ボタン

▲ / ▼ボタンをタップすると、MIXチャンネルフェーダーを 0.1dB単位で調節することができます。

#### 6 ミュートボタン

● ボタンをタップすると、● ボタンが消灯し、そのチャンネルの MIXバスへの送りがミュート(消音)されます。(初期値:点灯) ボタンをタップすると、ミュートが解除されます。

#### 7 GROUPボタン

GROUP ボタンをタップすると GROUP ボタンが点灯し、グループ化 したチャンネルのチャンネルフェーダーとミュートボタンが連動 します。(初期値:消灯)

#### メモ

全てのチャンネルをグループ化することも可能です。

#### 8 MIXマスターフェーダーレベル表示

この表示部の下にあるMIXマスターフェーダーのレベルをデシベ ル単位の数値で表示します。

設定範囲: -inf 、-126.9 dB ~ +10 dB (初期値:0.0 dB、0.1 dB刻み)

ここをタップすると、キーボードを使ってマスターフェーダーの 送り出しレベルの値を設定することができます。

#### <span id="page-17-0"></span>9 MIXマスターレベル表示/レベルメーター表示

MIXマスターフェーダーの信号レベルをデシベル単位の数値とレ ベルメーターで表示します。

0 MIXマスターフェーダー

OUTPUT画面の出力チャンネルへ送るレベルを調節します。 MIXマスターフェーダーのフェーダーノブを上下にドラッグして、 チャンネルレベルを調節します。 MIXマスターフェーダーのゲイン値は、フェーダーレベル表示部 (8)に表示されます。

#### メモ

フェーダーノブをダブルタップすると、フェーダーが0dBに設定 されます。

 $@ifnextchar[{\@model{A}}{\@ifnextchar[{\@model{A}}{\mathbb{C}}{\mathbb{C}}{\mathbb{$ 

▲ / ▼ボタンをタップすると、MIXのマスターフェーダーを 0.1dB単位で調節することができます。

#### w ミュートボタン

**● ボタンをタップすると、MIXマスターチャンネルがミュート(消** 音)されます。(初期値:点灯) ボタンをタップすると、ミュートが解除されます。

#### (3) ダッキング機能設定状態表示

MIXER詳細設定画面のダッキング機能のオン/オフの設定状態、 およびダッキング機能を使用する対象ソース名を表示します。 ダッキング機能がオンのときに「DUCKING」および対象ソース名 が点灯します。

この部分をタップすると、MIXER詳細設定画面を表示します。

#### f4 ANC機能設定状能表示

MIX詳細設定画面のANC機能のオン/オフの設定状態、および ANC機能を使用する対象ソース名を表示します。 ANC機能がオンのときに「ANC」および対象ソース名が点灯します。 この部分をタップすると、MIXER詳細設定画面を表示します。

#### (f) MIXタブ切り換え表示部

各MIXタブごとにMIXチャンネルの設定をすることができます。 MIXタブには、MIX詳細設定画面のMIX名設定部にて設定した名 前を表示します。

この部分をタップすると、MIXタブを切り換えて表示します。

# MIX詳細設定画面

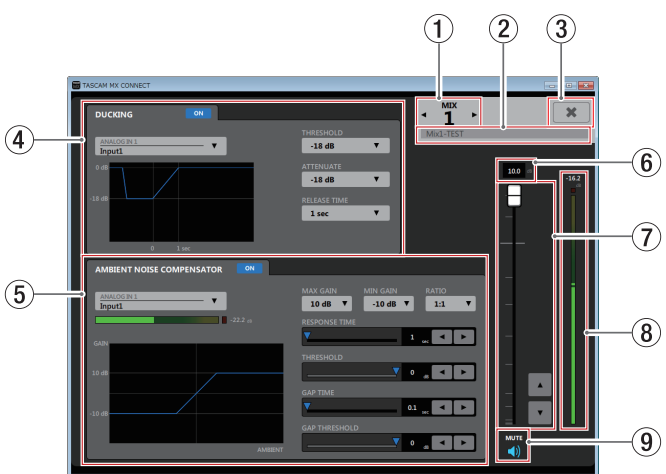

#### ① MIX番号表示

表示されているMIX詳細設定画面のMIX番号を表示します。 **◆ / ▶の部分をタップすると、隣のMIX詳細設定画面を表示し** ます。

#### 2 MIX名設定部

MIX画面およびROUTING画面のMIXタブに表示される名前を設 定します。 この場所をタップすると、カーソルが点滅して文字が入力できる ようになります。 アルファベット96文字、かな漢字約32文字までの文字を入力で きます。

#### 3 \* ボタン

MIX詳細設定画面を閉じて、MIXER画面に戻ります。

#### (4) ダッキング機能詳細設定表示部

表示されているMIXのダッキング機能を設定します。

#### 5 ANC機能詳細設定表示部

表示されているMIXのANC機能を設定します。

#### 6 MIXマスターフェーダーレベル表示

この表示部の下にあるMIXマスターフェーダーのレベルをデシベ ル単位の数値で表示します。

設定範囲: -inf 、-126.9 dB ~ +10 dB (初期値:0.0 dB、0.1 dB刻み)

ここをタップすると、キーボードを使ってMIXマスターフェー ダーのレベルの値を設定することができます。

#### 7 MIXマスターフェーダー

OUTPUT画面の出力チャンネルへ送るレベルを調節します。 MIXマスターフェーダーのフェーダーノブを上下にドラッグして、 チャンネルレベルを調節します。

**▲ / ▼ボタンをタップすると、0.1dB単位で調節することがで** きます。

MIXマスターフェーダーのゲイン値は、フェーダーレベル表示部 (6)に表示されます。

#### メモ

フェーダーノブをダブルタップすると、フェーダーが0dBに設定 されます。

#### 8 MIXマスターレベル表示/レベルメーター表示

MIXマスターフェーダーの信号レベルをデシベル単位の数値とレ ベルメーターで表示します。

#### メモ

お使いのネットワーク環境やWi-Fiの接続状況により、レベルメー ターの遅延や停止が発生することがあります。

#### 9 ミュートボタン

**● ボタンをタップすると、MIXマスターチャンネルがミュート(消** 音)されます。(初期値:点灯) ボタンをタップすると、ミュートが解除されます。

#### <span id="page-18-0"></span>DUCKING設定画面

ダッキング機能を使って、ライン入力しているチャンネルから入力 しているBGMなどの音量をマイクの入力に合わせて自動的に下げる ことができます。

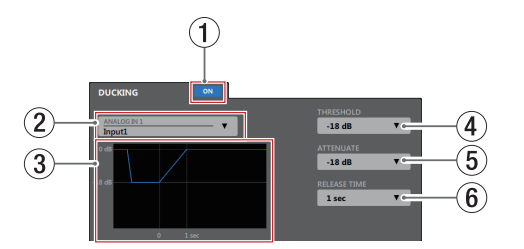

#### (1) ダッキング機能オン/オフボタン

ダッキング機能のオン/オフを切り換えます。 オンのとき、 … ボタンが点灯し、3 のグラフが青く表示されます。

#### (2) ダッキング機能対象ソース選択表示

ダッキング機能のマイク入力ソースを選択します。また、選択さ れたソースがBGMにミックスされます。 この部分をタップすると、対象ソースのリストが表示されます。

3 ダッキング機能イメージ描画

ATTENUATE 項目と RELEASE TIME 項目の設定に合わせて、ダッキ ングのレベル変化のイメージを表示します。

#### 4 THRESHOLD

設定したレベルをダッキング機能対象ソース (2) が上回ると、 ダッキングが動作します。 例えば小さいマイク入力音などにダッキング機能を使いたい場合は、 このパラメーターの設定値を小さく(−30dBFSが最小)します。 この部分をタップすると、設定値のリストが表示されます。

設定値:-30dB、-24dB、-18dB、-12dB、-6dB(初期値)

#### 5 ATTENUATE

設定したレベルだけBGMの音量レベルを下げます。 この部分をタップすると、設定値のリストが表示されます。

設定値: -3dB (初期値)、-6dB 、-9dB 、-12dB 、-18dB 、  $-24dB$ .  $-int$ .dB

#### 6 RELEASE TIME

マイク入力が THRESHOLD 項目の設定値を下回って、BGMの音量 をもとに戻すまでの時間を設定します。 この部分をタップすると、設定値のリストが表示されます。

設定値: 0.1sec (初期値)、0.5sec 、1 sec 、1.5sec 、2 sec 、 2.5sec 、3 sec 、3.5sec 、4 sec 、4.5sec 、5 sec

#### ANC設定画面

ANC機能(Ambient Noise Compensator)を使って周囲のノイ ズを測定し、主音声を聴き取りやすい音量に自動で調節することが できます。

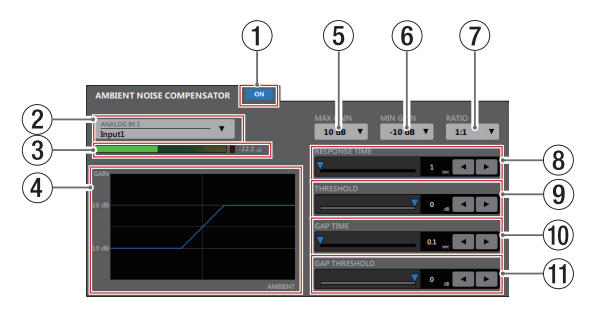

1 ANC機能オン/オフボタン

ANC機能のオン/オフを切り換えます。

オンのとき、 • ■ ボタンが点灯し、4 のグラフが青く表示されま す。

- (2) ANC機能対象ソース選択表示 ANC機能で測定する周辺ノイズのソースを選択します。 この部分をタップすると、対象ソースのリストが表示されます。
- 3 POSTレベル表示/レベルメーター表示 INPUT画面のチャンネルフェーダーの後の信号レベルをデシベル 単位の数値とレベルメーターで表示します。

#### メモ

お使いのネットワーク環境やWi-Fiの接続状況により、レベルメー ターの遅延や停止が発生することがあります。

- (4) ANC機能イメージ描画 ANC機能のレベル変化のイメージを表示します。
- 5 MAX GAIN

ANC機能のゲインのMAX値を設定します。 この部分をタップすると、設定値のリストが表示されます。 設定値:0dB ~ 20dB(初期値:10dB 、1dB刻み)

#### 6 MIN GAIN

ANC機能のゲインのMIN値を設定します。 この部分をタップすると、設定値のリストが表示されます。 設定値:-20dB ~ 0dB (初期値:-10dB 、1dB刻み)

#### $(7)$  RATIO

ANC機能のゲインの圧縮率を設定します。 この部分をタップすると、設定値のリストが表示されます。

設定値: 0.5:1、0.6:1、0.7:1、0.8:1、0.9:1、 1:1(初期値)、1.1:1 、1.2:1 、1.3:1 、1.4:1 、 1.5:1 、1.6:1 、1.7:1 、1.8:1 、1.9:1 、2:1

#### 8 RESPONSE TIME

主音声のゲイン調整反応速度を設定します。

設定値:1sec ~ 60sec (初期値:1sec - 1sec刻み)

スライダー、設定時間表示部または▲ / ▶ボタンで設定が可能 です。

#### **9 THRESHOLD**

平均的な周辺ノイズのレベル(スレッショルドレベル)を設定し ます。

#### 設定値: -60dB ~ 0dB (初期値: 0dB 、1dB刻み)

スライダー、設定レベル表示部または▲ / ▶ボタンで設定が可 能です。

#### 0 GAP TIME

ギャップ(無音部分)を判定するための時間を設定します。

設定値: 0.1sec ~ 10sec (初期値: 0.1sec 、 0.1sec刻み)

スライダー、設定時間表示部または◀ / ▶ボタンで設定が可能 です。

#### **m** GAP THRESHOLD

主音声のしきい値レベル(スレッショルドレベル)を設定します。 主音声のレベルがGAP TIME以上継続して設定値以下だった場合 にギャップ(無音部分)と判定します。 ギャップ区間において周辺ノイズのレベルを測定し、ANCのゲイ ンを決定します。

設定値:-60dB ~ 0dB(初期値:0dB 、1dB刻み)

スライダー、設定レベル表示部または▲ / ▶ボタンで設定が可 能です。

# <span id="page-19-0"></span>ROUTING画面

MIX、DANTE IN、ANALOG INからのオーディオ信号を、DANTE OUTやANALOG OUTに個別にルーティングすることができます。

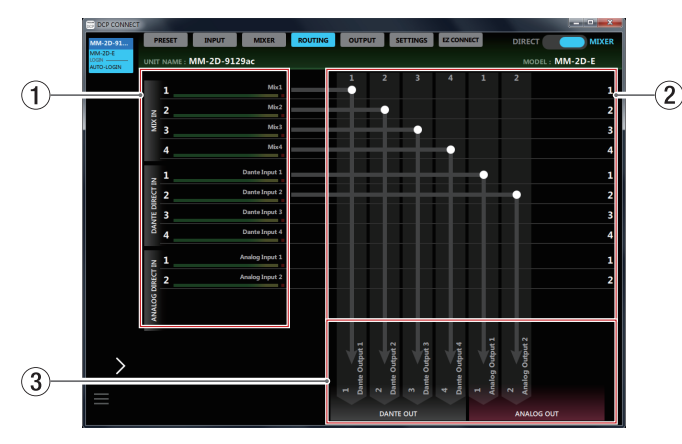

## メモ

- ■モード切り換えスイッチが DIRECT のとき、ROUTING画面は表 示されません。
- i AE-4Dを操作しているとき、ROUTING画面は表示されません。
- i サンプリング周波数によって、Danteコンパクトプロセッサーシ リーズの各機種ごとにDanteの使用可能なチャンネル数がことな ります。詳細については、[24ページ「SETTINGS画面」の](#page-23-1)「7 SAMPLING FREQUENCYLをご覧ください。
- ① 入力ソース名/入力ソースレベルメーター表示

入力ソースの名前とレベルメーターを表示します。

#### メモ

お使いのネットワーク環境やWi-Fiの接続状況により、レベルメー ターの遅延や停止が発生することがあります。

#### 2 ROUTING設定部

入力ソースから出力チャンネルへの出力経路を設定します。 ROUTING画面の 1 と 3 の交点をタップすることで、出力経路 を変更することができます。また、ダブルタップすることで経路 を切断することができます。

#### メモ

- 1つの入力ソースから複数の出力チャンネルへ出力することが可 能です。
- ●複数の入力ソースから1つの出力チャンネルへ出力することはで きません。

## 3 出力チャンネル名表示および信号名表示

OUTPUT画面の出力チャンネル名、OUTPUT詳細設定画面の OUTPUT名設定部にて設定した名前を表示します。 Dante出力チャンネルの名前をタップすると、Danteチャンネル 名変更画面をポップアップ表示します。

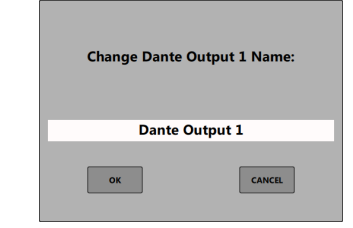

この場所をタップすると、カーソルが点滅して文字が入力できる ようになります。

アルファベット96文字、かな漢字約32文字までの文字を入力で きます。

#### メモ

Dante出力チャンネルの名前を変更すると、Dante Controller から見ることができる「Channel Label」も変更されます。 Dante出力チャンネルの名前と「Channel Label」では、文字数 や使える文字の制限が異なります。

「Channel Label」の制限をこえたDante出力チャンネルの名前に

した場合、自動的に変更されます。

「Channel Label」の制限については、Dante Controllerの取扱 説明書をご参照ください。

# <span id="page-20-0"></span>OUTPUT画面

OUTPUT画面では、Danteコンパクトプロセッサーシリーズ本体の ANALOG OUT端子に出力する信号の情報表示、および設定をする ことができます。

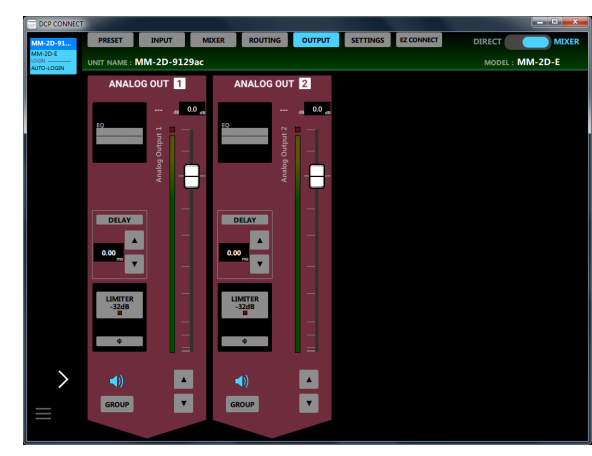

[ Windows版 MM-2D-E OUTPUT画面 ]

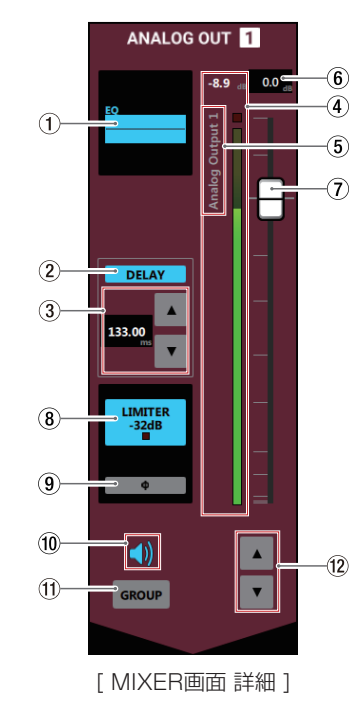

#### メモ

- MM-4D/IN-Eお よ びMM-4D/IN-Eを 操 作 し て い る と き、 OUTPUT画面は表示されません。
- OUTPUT画面の 1 ~ 3 および 8 と 9 をタップすると、 OUTPUT詳細設定画面を表示します。
- i お使いのネットワーク環境やWi-Fiの接続状況により、レベルメー ターの遅延や停止が発生することがあります。

#### 1 EQUALIZER設定状態表示

OUTPUT詳細設定画面の「EQUALIZER」のオン/オフを状態表示 します。また、イコライザーの設定状態をグラフで表示します。 イコライザーがオンのとき、青色に点灯します。

2 ディレイ設定状態表示

OUTPUT詳細設定画面の「DELAY」のオン/オフ状態を表示します。 ディレイ機能がオンのとき、青色に点灯します。

3 ディレイ設定表示

ディレイ時間を設定します。

設定範囲:0msec 〜 300msec(0.02msec刻み) 数字をタップしてキーボード入力、あるいは▲ / ▼ボタンをタッ

プして調節します。

(4) 出力チャンネルレベル表示/レベルメーター表示 出力チャンネルレベルメーターの信号レベルをデシベル単位の数 値とレベルメーターで表示します。

#### メモ

レベルメーターの最上部は、オーバーロードインジケーターです。

- 5 OUTPUT名表示 OUTPUT詳細設定画面のOUTPUT名設定部で設定したOUPUT 名を表示します。
- 6 フェーダーレベル表示

この表示部の下にある出力チャンネルフェーダーのレベルをデシ ベル単位の数値で表示します。

設定範囲:  $-i$ nf 、 $-126.9$  dB  $\sim$  +10 dB (初期値:0.0 dB、0.1 dB刻み)

ここをタップすると、キーボードを使ってチャンネルフェーダー の送り出しレベルの値を設定することができます。

#### 7 出力チャンネルフェーダー

各出力チャンネルの信号を出力端子へ送るレベルを調節します。 出力チャンネルフェーダーのフェーダーノブを上下にドラッグし て、出力レベルを調節します。 出力チャンネルフェーダーのゲイン値は、フェーダーレベル表示 (6)に表示されます。

#### メモ

フェーダーノブをダブルタップすると、フェーダーが0dBに設定 されます。

8 LIMITER機能設定状態表示/インジケーター OUTPUT詳細設定画面の「LIMITER」のオン/オフ状態を表示し ます。

リミッター機能がオンのとき、青色に点灯します。 リミッター機能が働いているとき、インジケーターが赤く点灯し ます。

#### 9 PHASE設定状態表示

OUTPUT詳細設定画面の「PHASE」の設定状態を表示します。 チャンネルの信号の位相(フェーズ)が逆相(リバース)のとき、 青色に点灯します。

#### 0 ミュートボタン

■ ボタンをタップすると、 ■ ボタンが消灯したチャンネルが ミュート(消音)されます。(初期値:点灯) ボタンをタップすると、ミュートが解除されます。

#### m GROUPボタン

**GROUP** ボタンをタップすると GROUP ボタンが点灯し、グループ化 したチャンネルのチャンネルフェーダーとミュートボタンが連動 します。(初期値:消灯)

メモ

全てのチャンネルをグループ化することも可能です。

#### w 出力チャンネルフェーダー調節ボタン

各出力チャンネルの信号を出力端子へ送るレベルを調節します。 **▲ / ▼ボタンをタップすると、0.1dB単位で調節することがで** きます。

出力チャンネルフェーダーのゲイン値は、フェーダーレベル表示 (6)に表示されます。

#### <span id="page-21-0"></span>OUTPUT詳細設定画面

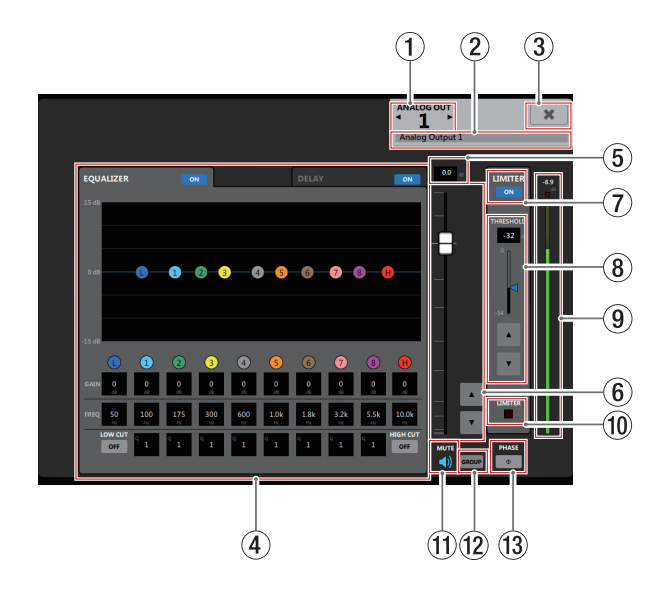

#### 1 OUTPUTチャンネル表示

表示されているOUTPUT詳細設定画面のチャンネル番号を表示 します。

**< / ▶の部分をタップすると、隣のチャンネルのOUTPUT詳細** 設定画面を表示します。

2 OUTPUT名設定部

OUTPUT画面のOUTPUT名表示に表示される名前を設定します。 この場所をタップすると、カーソルが点滅して文字が入力できる ようになります。

アルファベット96文字、かな漢字約32文字までの文字を入力で きます。

#### 3 \* ボタン

OUTPUT詳細設定画面を閉じて、OUTPUT画面に戻ります。

4 EQUALIZERタブ画面/ DELAYタブ画面表示部 各タブをタップすると、選択されたタブ画面を表示します。

#### 5 フェーダーレベル表示

この表示部の下にある出力チャンネルフェーダーのレベルをデシ ベル単位の数値で表示します。

設定範囲: -inf 、-126.9 dB ~ +10 dB (初期値:0.0 dB、0.1 dB刻み)

ここをタップすると、キーボードを使ってチャンネルフェーダー の送り出しレベルの値を設定することができます。

#### 6 出力チャンネルフェーダー

各出力チャンネルの信号を出力端子へ送るレベルを調節します。 出力チャンネルフェーダーのフェーダーノブを上下にドラッグし て、出力レベルを調節します。

**▲ / ▼ボタンをタップすると、0.1dB単位で調節することがで** きます。

出力チャンネルフェーダーのゲイン値は、フェーダーレベル表示 (7)に表示されます。

#### メモ

フェーダーノブをダブルタップすると、フェーダーが0dBに設定 されます。

#### 7 LIMITERボタン

リミッター機能のオン/オフを切り換えます。

リミッター機能がオンのとき、 … ボタンが点灯します。

#### 8 THRESHOLD設定表示

リミッター機能の動作するレベル(スレッショルドレベル)を設 定します。

#### 設定値: -54dB ~ 0dB (初期値: 0dB 、1dB刻み)

設定レベル表示部のキーボード入力、スライダーおよび▲ / ▼ ボタンで設定が可能です。

#### 9 出力チャンネルのレベル表示/レベルメーター表示 出力チャンネルの信号レベルをデシベル単位の数値とレベルメー ターで表示します。

#### メモ

お使いのネットワーク環境やWi-Fiの接続状況により、レベルメー ターの遅延や停止が発生することがあります。

0 LIMITERインジケーター

リミッター機能が働いているとき、インジケーターが赤く点灯し ます。

**Ⅲ ミュートボタン** 

● ボタンをタップすると、● ボタンが消灯し、その消灯したチャ ンネルがミュート(消音)されます。(初期値:点灯) ボタンをタップすると、ミュートが解除されます。

#### 12 GROUPボタン

**GROUP** ボタンをタップすると GROUP ボタンが点灯し、グループ化 した出力チャンネルの出力チャンネルフェーダーとミュートボタ ンが連動します。(初期値:消灯)

メモ

全てのチャンネルをグループ化することも可能です。

#### <sup>(3)</sup> PHASEボタン

出力チャンネルの信号の位相(フェーズ)を変更します。 このボタンをタップして出力チャンネルの位相(フェーズ)を反 転します。

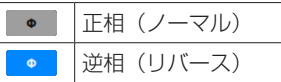

<span id="page-22-0"></span>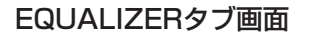

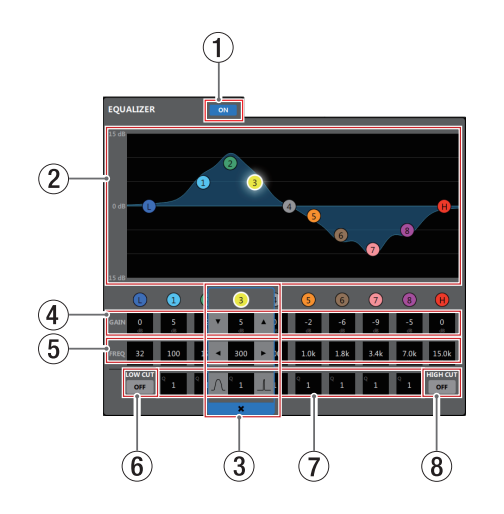

1 出力イコライザーオン/オフボタン 出力イコライザーのオン/オフを切り換えます。

オンのとき、 ow ボタンが点灯します。

2 EQグラフ表示

現在のイコライザー設定の周波数特性を表示します。 EQグラフは、イコライザーがオフのときも表示されます。  $EQ$ グラフ表示内の O / O / O / O / O / O / O / O / **6 / 6 表示をタップ後、EQグラフ表示部をドラッグすることに** よって、選択されたバンドのGAINとFREQを変更することがで きます。

(3) バンド選択枠

EQグラフ表示内または GAIN 表示上部の ❶ / ❶ / ❷ / ❸ / ④ / 6 / 6 / 6 / 6 / 6 表示をタップすると、タップしたバ ンドにバンド選択枠が表示され各項目の値が変更可能になります。 バンド選択枠の ★ をタップすると、バンド選択枠が消えます。

 $\left( \widehat{a} \right)$  gain(@ / 0 / 0 / 0 / 0 / 0 /  $\left( \widehat{a} \right)$  /  $\left( \widehat{a} \right)$  /  $\left( \widehat{a} \right)$  $10W$ バンド/∩⁄<code>a/</code>  $\theta$  /∩⁄∩⁄<code>a/∩⁄a/</code> バンドの増幅・減衰量を設定します。

設定範囲:±12dB(初期値:0dB)

▼ / ▲ボタンで設定が可能です。また、設定値表示部をタップ すると設定値のリストが表示されます。 ローカットフィルターおよびハイカットフィルターがオンのとき

はローゲイン、ハイゲインは設定できません。

#### 5 FREQ(L / 1 / 2 / 3 / 4 / 5 / 6 / 7 / 8 / H) LOW / HIGHバンドのカットオフ周波数、およびの / 2 / 8

/ 4 / 6 / 6 / 6 / 6 / 3バンドの中心周波数を設定します。

#### 設定範囲

- **●**: 32Hz~1.6kHz(初期値: 80Hz、ローカットフィルター オフ時) 32Hz ~ 18.0kHz(初期値:80Hz、ローカットフィ ルターオン時)
- $\bigodot$ : 32Hz  $\sim$  18.0kHz (初期値: 100Hz)
- $\bullet$ : 32Hz ~ 18.0kHz (初期値: 175Hz)
- **❸**: 32Hz ~ 18.0kHz(初期値: 300Hz)
- **4**: 32Hz ~ 18.0kHz (初期値: 600Hz)
- **6**: 32Hz  $\sim$  18.0kHz (初期値: 1.0kHz)
- **6**: 32Hz ~ 18.0kHz (初期値: 1.8kHz)
- $\bigcirc$ : 32Hz ~ 18.0kHz (初期値: 3.2kHz)
- $\Omega$ : 32Hz  $\sim$  18.0kHz (初期値: 5.5kHz)
- H:1.8kHz ~ 18.0kHz(初期値:10.0kHz、ハイカッ トフィルターオフ時) 32Hz ~ 18.0kHz(初期値:10.0kHz、ハイカットフィ

ルターオン時) ■ / ▶ボタンで設定が可能です。また、設定値表示部をタップ すると設定値のリストが表示されます。

6 LOW CUTボタン

LOW CUT ボタンをタップすると、 · T ボタンが点灯し低域の雑音 などをカットするローカットフィルターがオンになります。(初 期値:消灯)

#### $\circledR$  Q(0 / 2 / 6 / 0 / 6 / 6 / 6 / 6)

1 / 2 / 3 / 4 / 5 / 6 / 7 / 8バンドの尖鋭度(尖り具合) を設定します。 値が大きいほど尖った特性になり、狭い範囲の周波数帯域に作用

します。値が小さいほどなだらかな特性になり、広い範囲の帯域 に作用します。

設定範囲:0.25 ~ 16(初期値:1)

■ / ■ ボタンで設定が可能です。また、設定値表示部をタップす ると設定値のリストが表示されます。

8 HIGH CUTボタン

HIGH CUT ボタンをタップすると、 • ボタンが点灯し高域の雑音 などをカットするハイカットフィルターがオンになります。(初 期値:消灯)

## DELAYタブ画面

出力チャンネルの信号の遅延を調節します。

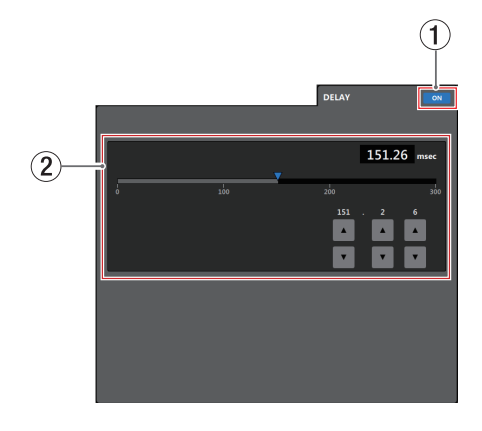

#### (1) ディレイ機能のオン/オフボタン

ディレイ機能のオン/オフを切り換えます。 ディレイ機能がオンのとき、 … ボタンが点灯します。

#### (2) ディレイ設定

ディレイ時間を設定します。

設定範囲:0msec 〜 300msec(0.02msec刻み)

スライダー、設定値表示部または▼ / ▲ボタンで設定が可能です。

# <span id="page-23-1"></span><span id="page-23-0"></span>**SETTINGS画面**

SETTINGS画面は、接続しているDanteコンパクトプロセッサーシ リーズ本体のステータス(状態)の表示、および設定を変更するこ とができます。

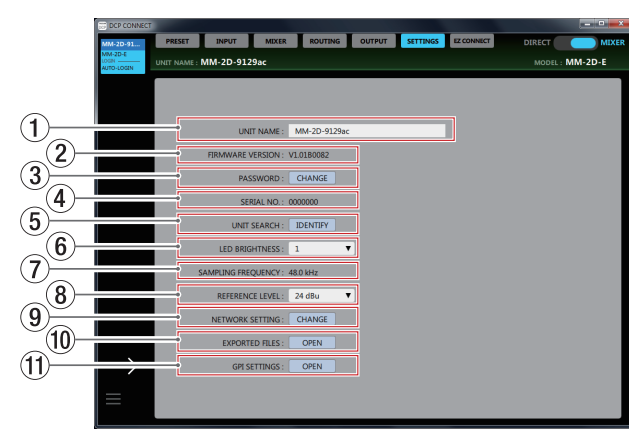

#### 1 UNIT NAME

タブエリアの UNIT NAME に表示されるDanteコンパクトプロセッ サーシリーズの名前を表示します。

この場所をタップすると、カーソルが点滅して文字が入力できる ようになります。

アルファベット96文字、かな漢字約32文字までの文字を入力で きます。

#### メモ

UNIT NAMEを変更すると、Dante Controllerから見ることが できる「Device Name」も変更されます。

UNIT NAMEと「Channel Label」では、文字数や使える文字の 制限が異なります。

「Device Name」の制限をこえたUNIT NAMEにした場合、自動的 に変更されます。

「Device Name」の制限については、Dante Controllerの取扱説 明書をご参照ください。

#### 2 FIRMWARE VERSION

接続しているDanteコンパクトプロセッサーシリーズ本体の ファームウェアバージョンを表示します。

#### 3 PASSWORD

ログイン画面のパスワードを変更する場合、CHANGE ボタンをタッ プして Enter new password. 画面をポップアップ表示します。

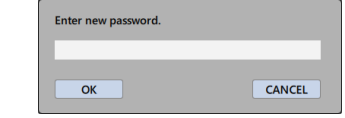

アルファベット大文字、小文字、数字に加え、下記の記号を入 力することができます。

 $() [ ] \{ \} ! \ @ \# \$ \% \& \dots \quad ' \wedge \~$ 

文字数は、20文字までです。

#### メモ

出荷時のパスワードは空白です。 パスワードを設定しないと保護されません。

#### 4 SERIAL No.

接続しているDanteコンパクトプロセッサーシリーズ本体のシリ アル番号を表示します。

5 UNIT SEARCH

IDENTIFY ボタンをタップすると、接続しているDanteコンパク トプロセッサーシリーズ本体の**STATUS**インジケーターが点滅し ます。もう一度タップすると点滅が終了します。

#### 6 LED BRIGHTNESS

接続しているDanteコンパクトプロセッサーシリーズ本体のフロ ントパネルにある各インジケーターの輝度を設定します。

#### 設定値:0 ~ 8(初期値:1 )

この部分をタップすると、設定値のリストが表示されます。

#### 7 SAMPLING FREQUENCY

接続しているDanteコンパクトプロセッサーシリーズ本体のサン プリング周波数を表示します。

通常、本体は48kHzで動作します。

サンプリング周波数を変更する場合は、Danete Controllerから 変更します。変更方法については、接続しているDanteコンパク トプロセッサーシリーズ本体の取扱説明書の「Dante Controller サンプリングレート/量子化ビット数の変更」をご参照ください。 また、設定するサンプリング周波数によって、Danteコンパクト プロセッサーシリーズの各機種ごとにDanteの使用可能なチャン ネル数がことなります。

#### サンプリング周波数が44.1 / 48kHzの場合

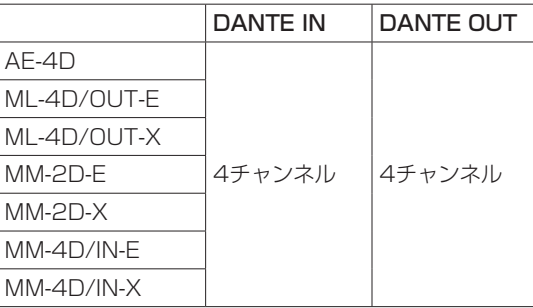

#### サンプリング周波数が88.2 / 96kHzの場合

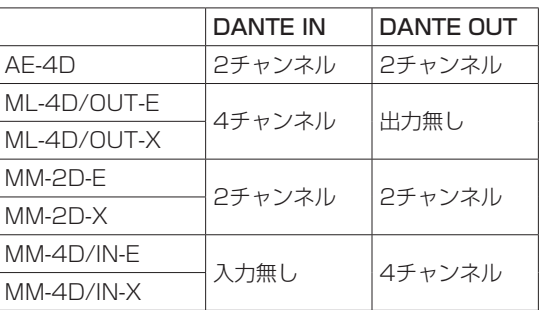

#### 8 REFERENCE LEVEL

接続しているDanteコンパクトプロセッサーシリーズ本体のアナ ログ出力のヘッドルーム(最大レベルとリファレンスレベルとの 差)を設定します。

設定値:15 dBu 、18 dBu 、20 dBu 、22 dBu 、24 dBu(初期値) この部分をタップすると、設定値のリストが表示されます。

#### <span id="page-24-0"></span>9 NETWORK SETTING

CHANGE ボタンをタップしてネットワーク設定画面をポップアップ 表示します。

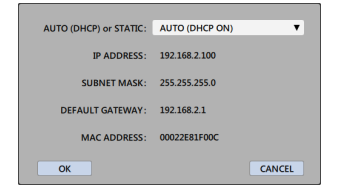

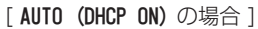

DHCPをSTATIC(DHCP OFF) に す る と、IP ADDRESS、 SUBNET MASK、DEFAULT GATEWAYを手動で入力するこ とができます。

ネットワークの設定を変更する場合、 | ok | ボタンで確定してく ださい。

#### 0 EXPORTED FILES

OPEN ボタンをタップすると、PRESET 画面にてエクスポートした プリセットファイルが EXPORTED FILES 画面に表示されます。[\(→](#page-24-1) [25ページ「EXPORTED](#page-24-1) FILES画面」)

**⑪ GPI SETTINGS (ユーロブロックバランスモデルのみ表** 示)

OPEN ボタンをタップすると、GPI SETTING 画面が表示されます。 (→ 26ページ「GPI [SETTING画面」\)](#page-25-1)

# <span id="page-24-1"></span>**EXPORTED FILES画面**

パソコン上にファイルとして保存されているプリセットファイルを 管理します。

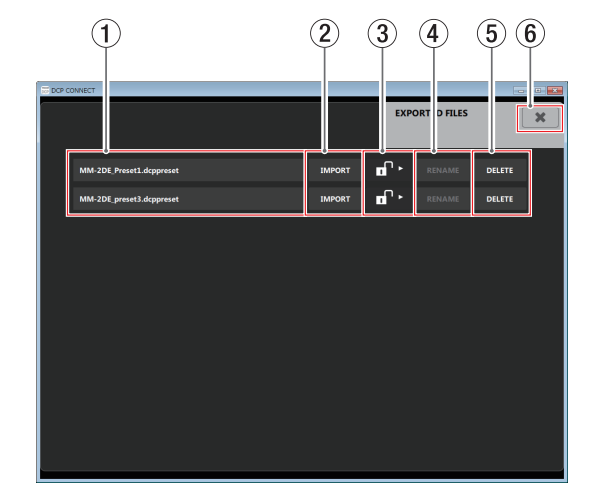

## メモ

- i Android版/ iOS版では、エクスポート機能をサポートしていま せん。
- AE-4Dを操作しているとき、EXPORTED FILES 画面は表示されま せん。
- ▲ プリセットファイルをエクスポートした機種とインポートする機 種が異なる場合、インポートできないことがあります。
- i プリセットファイルをエクスポートしたときと、インポートする ときのDanteコンパクトプロセッサーシリーズ本体のファーム ウェアバージョンが異なる場合、インポートできないことがあり ます。

#### ① プリセットファイル名表示

エクスポートしたプリセットファイルの名前を表示します。 この部分をタップすると、プリセット名の編集が可能になります。 LOCKスライダー(2)の表示が FD の場合、プリセット名を 変更することができます。

#### 2 IMPORTボタン

選択したプリセットファイルを接続しているDanteコンパクトプ ロセッサーシリーズ本体にインポートします。 このボタンをタップするとプリセットファイルがインポートされ、 下記のメッセージがポップアップ表示されます。

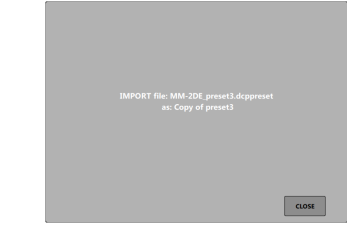

#### 3 LOCKスライダー

アイコンを DELETE ボタンまでドラッグすると になり、プリセット名の変更、およびプリセットの削除ができな くなります。

#### 4 RENAMEボタン

プリセットファイル名を編集すると、RENAME ボタンをタップする ことが可能になります。

その状態で RENAME ボタンをタップすると、変更したプリセット ファイル名を確定します。

#### 5 DELETEボタン

選択したプリセットファイルを削除します。 このボタンをタップすると、下記のメッセージがポップアップ表 示されます。

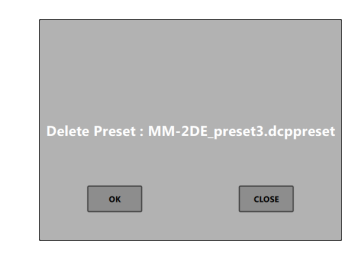

OK ボタンをタップすると、選択したプリセットファイルを削除し ます。

#### 6 6 ボタン

EXPORTED FILES 画面を閉じて、SETTINGS画面に戻ります。

## <span id="page-25-1"></span><span id="page-25-0"></span>**GPI SETTING画面**

アナログ入出力端子の外部制御端子の設定を行います。

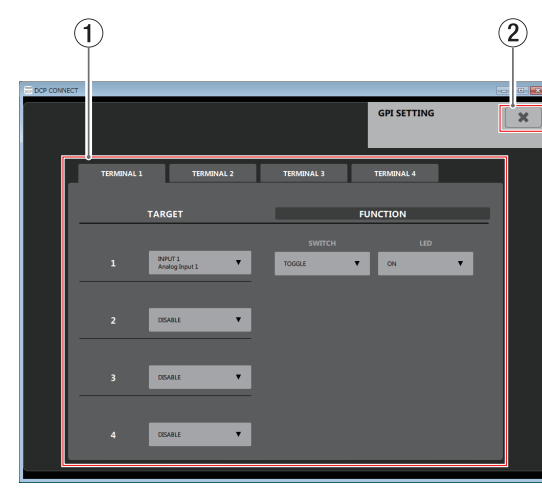

#### メモ

AE-4D / ML-4D/OUT-X / MM-2D-X / MM-4D/IN-Xを 操 作しているとき、GPI SETTING画面は表示されません。

#### 1 TERMINAL 1-4 タブ表示

各タブをタップすると、選択されたタブ画面を表示します。 (→ [26ページ「アナログ入力端子・外部制御端子設定タブ」\)、](#page-25-2) (→ [26ページ「アナログ出力端子・外部制御端子設定タブ」\)](#page-25-3)

#### 2 \* ボタン

GPI SETTING 画面を閉じて、SETTINGS画面に戻ります。

## <span id="page-25-2"></span>アナログ入力端子・外部制御端子設定タブ

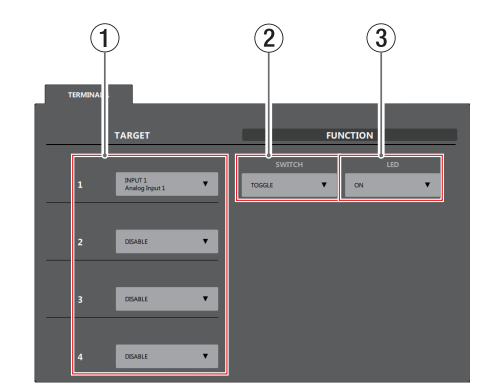

#### (1) ターゲット選択表示

ミュートするチャンネルを選択します。 この部分をタップすると、ターゲットリストが表示されます。 1つの制御端子で最大4つのチャンネルをターゲットとすること ができます。

## 2 SWITCH設定

ボタンをタップしたときのミュートの動作を設定します。

設定値:TOGGLE 、HOLD ON 、 HOLD OFF

#### 3 LED設定

ミュートしたときのインジケーターの点灯状態を設定します。 設定値:OFF(ミュート時にインジケーター消灯) ON (ミュート時にインジケーター点灯)

## <span id="page-25-3"></span>アナログ出力端子・外部制御端子設定タブ

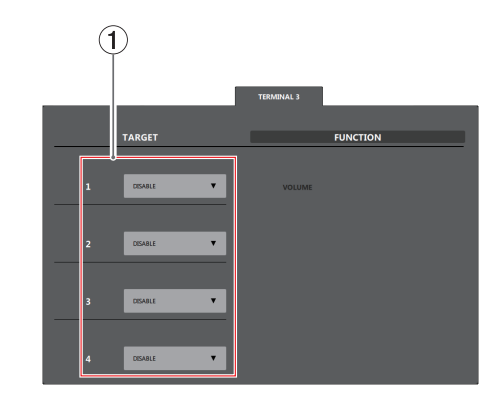

## (1) ターゲット選択表示

フェーダーを操作する対象を選択します。 この部分をタップすると、ターゲットリストが表示されます。

# <span id="page-26-1"></span><span id="page-26-0"></span>EZ CONNECT画面

EZ CONNECT画面では、エンドユーザー向けコントロールソフト ウェア「TASCAM EZ CONNECT」にて操作する内容を設定する ことができます。

最大4エリアの設定が可能です。

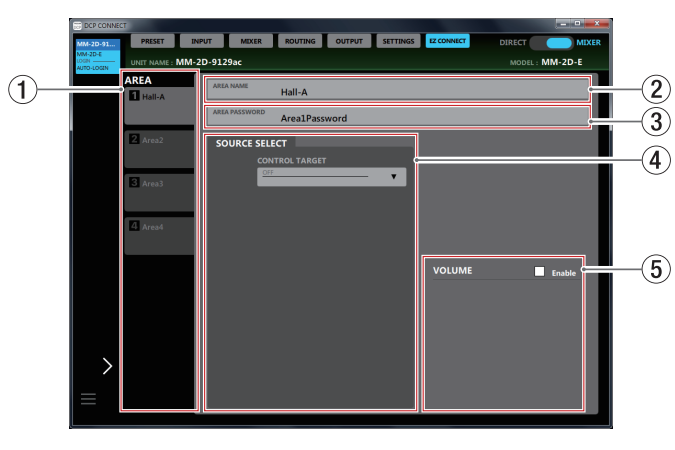

#### 2 AREA名設定部

EZ CONNECT画面の各AREAタブの名前を設定します。 この場所をタップすると、カーソルが点滅して文字が入力できる ようになります。

アルファベット96文字、かな漢字約32文字までの文字を入力で きます。

メモ

設定した名前は、「TASCAM EZ CONNECT」にも表示されます。 ( → 28ペ ー ジ「TASCAM EZ [CONNECTをDanteコ ン パ ク](#page-27-1) [トプロセッサーシリーズと接続する」\)](#page-27-1)

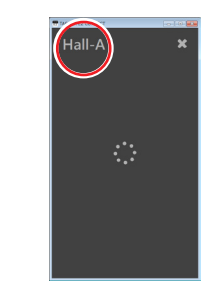

#### (4) ソースヤレクト設定部

「TASCAM EZ CONNECT」で操作するソースセレクトの内容 を設定します。(→ [29ページ「ソースセレクト画面を設定す](#page-28-1) [る」\)](#page-28-1)

#### 6 ボリューム設定部

「TASCAM EZ CONNECT」で調節するボリュームを選択しま す。(→ [30ページ「ボリューム画面を設定する」\)](#page-29-1)

#### メモ

- モード切り換えスイッチが DIRECT のとき、EZ CONNECT画面 は表示されません。
- AE-4Dを操作しているとき、EZ CONNECT画面は表示されません。

「TASCAM EZ CONNECT」は、TASCAMのウェブサイト(https:// tascam.jp/jp/) からソフトウェア (TASCAM EZ CONNECT) のインストーラーをダウンロードし、インストールしてください。 インストール手順については、[4ページ「専用ソフトウェアをイ](#page-3-1) [ンストールする」](#page-3-1)をご覧ください。

#### 1 AREAタブ切り換え表示部

各AREAタブごとに「TASCAM EZ CONNECT」にて操作する 内容を設定することができます。 AREA名設定部にて設定した名前を表示します。 この部分をタップすると、各AREAタブを切り換えて表示します。

#### 3 ARFAパスワード設定部

「TASCAM EZ CONNECT」でログインする際に必要なパスワー ド を 設 定 し ま す。( → [28ペ ー ジ「TASCAM](#page-27-1) EZ CONNECT [をDanteコンパクトプロセッサーシリーズと接続する」\)](#page-27-1) AREAパスワードは、各AREAタブごとに設定することが可能で す。他のエリアと同じパスワードを設定することはできません。 この場所をタップすると、カーソルが点滅して文字が入力できる ようになります。 アルファベット大文字、小文字、数字に加え、下記の記号を入力 することができます。  $() [ ] \{ \} ! \emptyset # $ \% \& . . ; '```$ 

文字数は16文字までです。

#### メモ

SETTINGS画面の PASSWORD 項目にて設定するパスワードと文字 数が異なります。

# <span id="page-27-0"></span>第3章 TASCAM EZ CONNECT

「TASCAM EZ CONNECT」は、シンプルでわかりやすいインター フェースのエンドユーザー向けコントロールソフトウェアです。 ソースセレクト画面とボリューム画面があり、コントロール内容は 「TASCAM DCP CONNECT」でカスタマイズが可能です。 必要な機能だけをアサインすることで、エンドユーザーによる意図 しない操作ミスやトラブルを防止でき、施設の管理者も安心してお 使いいただけます。

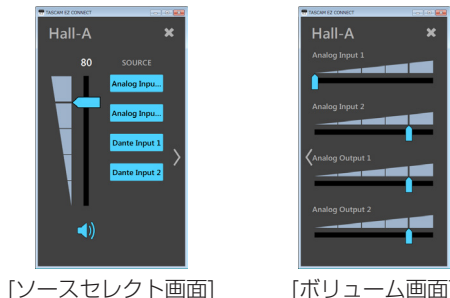

ソースセレクト画面を表示中に「 > | をタップすると、ボリューム 画面に移動します。

ボリューム画面を表示中に「〈 」をタップすると、ソースセレクト 画面に移動します。

- メモ
- i「TASCAM EZ CONNECT」 の ソ ー ス セ レ ク ト 画 面 で は、「TASCAM DCP CONNECT」 のEZ CONNECT画 面 で 有効になっている項目にアクセスできます。「TASCAM DCP CONNECT」のEZ CONNECT画面で以下の設定がされていると 表示されません。
	- 「CONTROL TARGET」の設定が「OFF」のとき
	- •「CONTROL TARGET」に対象ソースは選択されているが、入力ソー スが「OFF」のとき
- EZ CONNECT画面のボリューム設定部(5)の「VOLUME」の 「Enable」にチェックマーク(4)が入っていないとき、「TASCAM EZ CONNECTI に ボ リ ュ ー ム 画 面 は 表 示 さ れ ま せ ん。 ま た、各ボリュームの設定が全て「OFF」のとき、「TASCAM EZ CONNECT」にボリューム画面は表示されません。

# <span id="page-27-1"></span>TASCAM EZ CONNECTをDanteコンパ クトプロセッサーシリーズと接続する

「TASCAM DCP CONNECT」で設定したAREAタブの内容は、 Danteコンパクトプロセッサーシリーズ本体に保存されます。 その設定情報を使い、「TASCAM EZ CONNECT」からDanteコン パクトプロセッサーシリーズへ接続することができます。

**1.** 「TASCAM EZ CONNECT」を起動すると、ログイン画面が表 示されます。

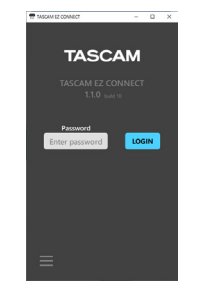

2. ログインしたいエリアのAREAパスワードを入力し、 Losuw ポタ ンをタップします。(→ 27ページ「EZ [CONNECT画面」\)](#page-26-1) 「TASCAM EZ CONNECT」にログインすると、エリア名を表 示します。

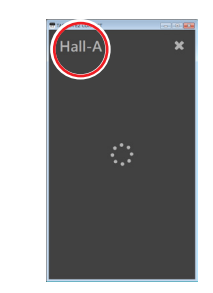

# TASCAM EZ CONNECTをデモモードで 使用する

デモモードは、Danteコンパクトプロセッサーシリーズ本体がなく ても「TASCAM EZ CONNECT」を試用できるモードです。 デモモードでは、ソースセレクト画面のサンプルの動作をお試しい ただけます。

#### メモ

デモモードを使用しても、Danteコンパクトプロセッサーシリー ズ本体の設定が変更されることはありません。

1. ログイン画面左下の = ボタンをタップします。 メニューがポップアップ表示されます。

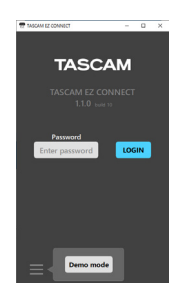

**2.** 「Demo mode」ボタンをタップすると、デモモードで使用できる ようになります。

デモモード中は、画面左上に「Demo mode」と表示されます。

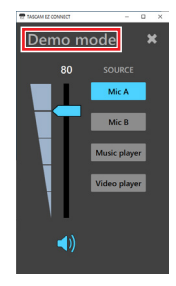

# メモ

- ログアウトする場合は、ログイン後の画面で、右上の \* をタップ します。
- i「TASCAM DCP CONNECT」と「TASCAM EZ CONNECT」 は同時にDanteコンパクトプロセッサーシリーズへログイン可能 ですが、「TASCAM EZ CONNECT」ログイン中に「TASCAM DCP CONNECT」のEZ CONNECT画面で設定を変更すると、 「TASCAM EZ CONNECT」は強制的にログアウトします。

# <span id="page-28-0"></span>第3章 TASCAM EZ CONNECT

# TASCAM EZ CONNECTを設定する

「TASCAM EZ CONNECT」 は、「TASCAM DCP CONNECT」 のEZ CONNECT画面で設定を行うことで使用できるようになりま す。

# <span id="page-28-1"></span>ソースセレクト画面を設定する

#### ソースセレクト画面の入力ソースを設定する

## メモ

「TASCAM DCP CONNECT」のEZ CONNECT画面のソース セレクト設定部(4)の「CONTROL TARGET」の設定が「OFF」のとき、 「TASCAM EZ CONNECT」にソースセレクト画面は表示され ません。また、「CONTROL TARGET」に対象ソースが選択され、各ソー スの設定が全て「OFF」のとき、「TASCAM EZ CONNECT」にソー スセレクト画面は表示されません。

1. 「CONTROL TARGET」の▼部をタップし、MIXタブのリストを表示 します。(初期値:OFF )

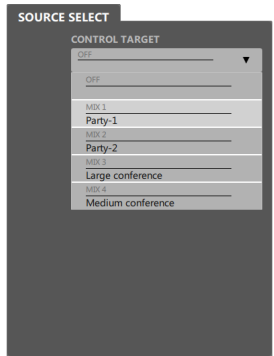

**2.** 「TASCAM EZ CONNECT」にて操作するMIXタブ名を選択し ます。

「TASCAM EZ CONNECT」にて操作する入力ソースの選択が 可能になります。

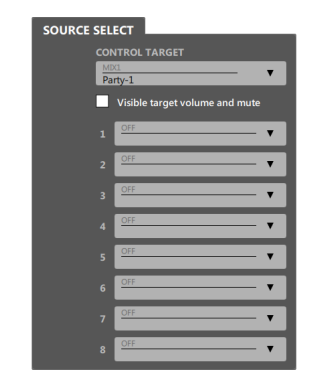

注意

- 複数のエリアに同じMIXチャンネルを設定しないでください。 正常に動作しません。
- **3.** ソースセレクト「1」から「8」をタップして、「TASCAM EZ CONNECT」にて操作する入力ソースを選択します。

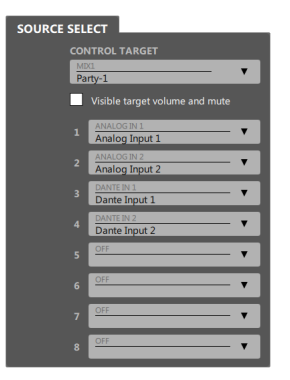

**4.** 「TASCAM EZ CONNECT」を起動してログインすると、手順 3. にて選択した入力ソースが表示されます。

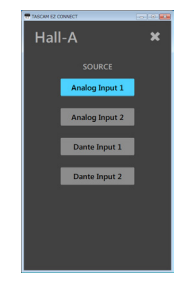

**5.** 入力したいソースのボタンをタップします。 点灯しているボタンに対応する音声のみ入力され、その他の入 力ソースはミュートされます。

#### <span id="page-29-0"></span>ソースセレクト画面のボリュームとミュートを設定する

「Visible target volume and mute」にチェックマーク(ノ)を入れると、「TASCAM EZ CONNECT」 にMIXマスターチャンネルのマスターフェーダーを操作するボリュームスライダーとミュートを操作する が表示されます。

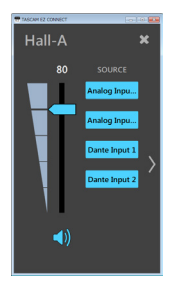

#### メモ

「TASCAM EZ CONNECT」のボリュームは、「TASCAM DCP CONNECT」のフェーダーと下記の 通りに対応します。

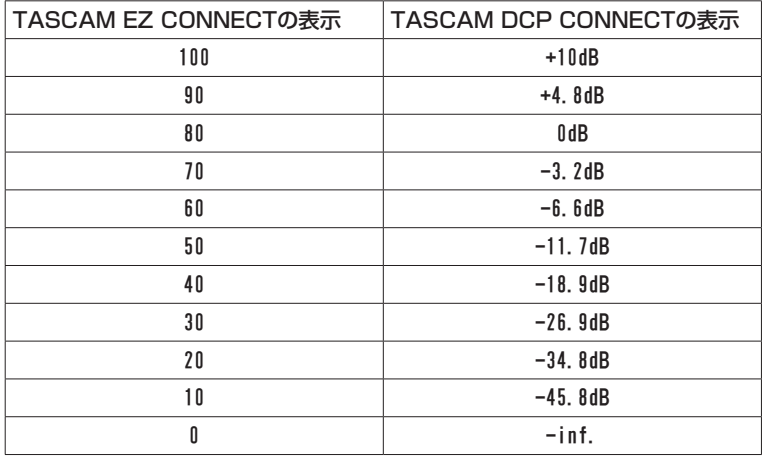

## <span id="page-29-1"></span>ボリューム画面を設定する

#### メモ

「TASCAM DCP CONNECT」のEZ CONNECT画面のボリューム設定部(5)の「VOLUME」の「Enable」 にチェックマーク(v)が入っていないとき、「TASCAM EZ CONNECT」にボリューム画面は表示 されません。また、各ボリュームの設定が全て「OFF」のとき、「TASCAM EZ CONNECT」にボリュー ム画面は表示されません。

**1.** 「TASCAM EZ CONNECT」でボリューム操作を有効にするには、「VOLUME」の「Enable」にチェッ クマーク(4)を入れます。

「TASCAM EZ CONNECT」にてボリューム操作する4つのボリューム選択枠が表示されます。

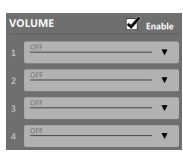

**2.** この部分をタップすると、ボリューム操作の対象リストが表示されます。 「TASCAM EZ CONNECT」にてボリューム操作するチャンネルを選択します。

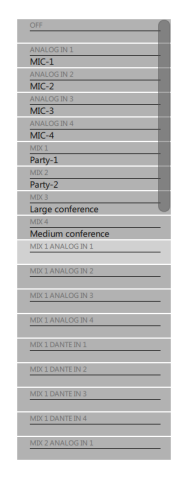

[ MM-2D-E接続時の表示例 ]

# 第3章 TASCAM EZ CONNECT

ボリューム操作の対象には、下記の選択が可能です。

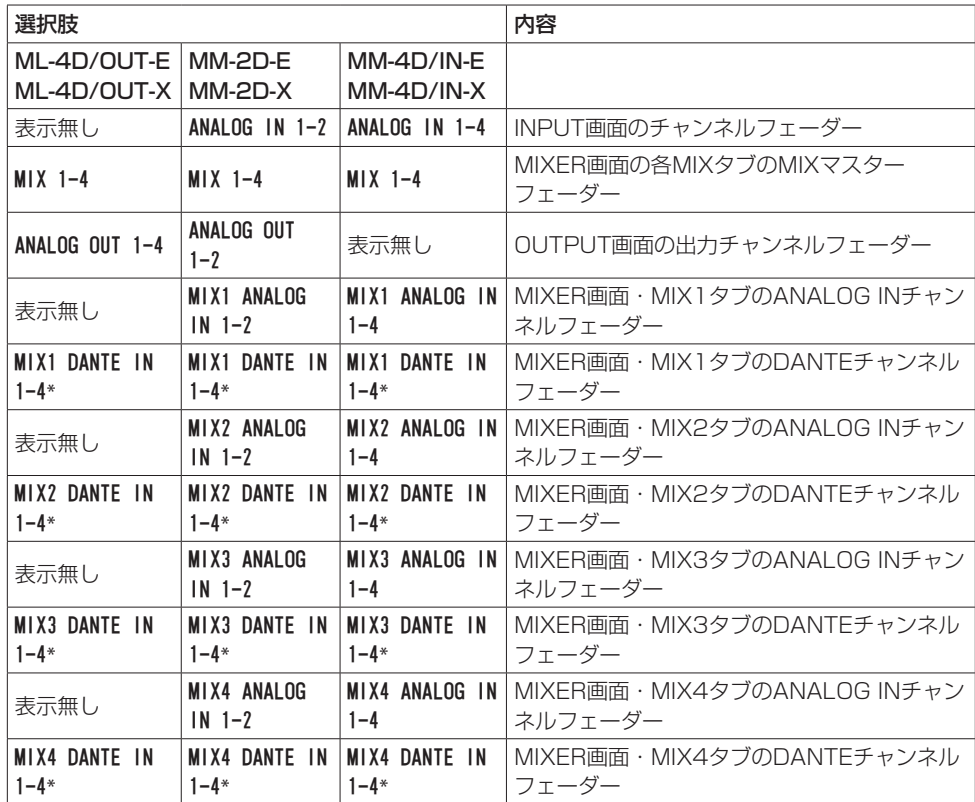

\* SETTING画面の SAMPLING FREQUENCY 項目に表示されているサンプリング周波数によって、Dante の使用可能なチャンネル数が異なります。(→ [24ページ「SETTINGS画面」\)](#page-23-1)

**3.** 「TASCAM EZ CONNECT」に起動し、ログインします。

「TASCAM EZ CONNECT」のボリューム画面に、手順2.にて選択したボリュームが表示されます。

#### メモ

EZ CONNECT画面のソースセレクト設定部(④)の「**CONTROL TARGET**」が「**OFF**」の場合は、「TASCAM EZ CONNECT」にボリューム操作画面のみ表示されます。

**4.** ボリューム調節の必要なノブを左右にドラッグして、ボリュームレベルを調節します。

# <span id="page-31-0"></span>インフォメーションコードについて

「TASCAM DCP CONNECT」によるDanteコンパクトプロセッサーシリーズ本体の設定が正しくできていないと、「TASCAM EZ CONNECT」にインフォメーションコードが表示されます。

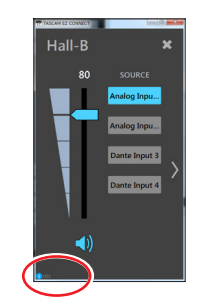

インフォメーションコードは、設定が正しくないときにのみ表示されます。 インフォメーションコードが出ないようにDanteコンパクトプロセッサーシリーズを設定してください。

## インフォメーションコードの内容と対応方法

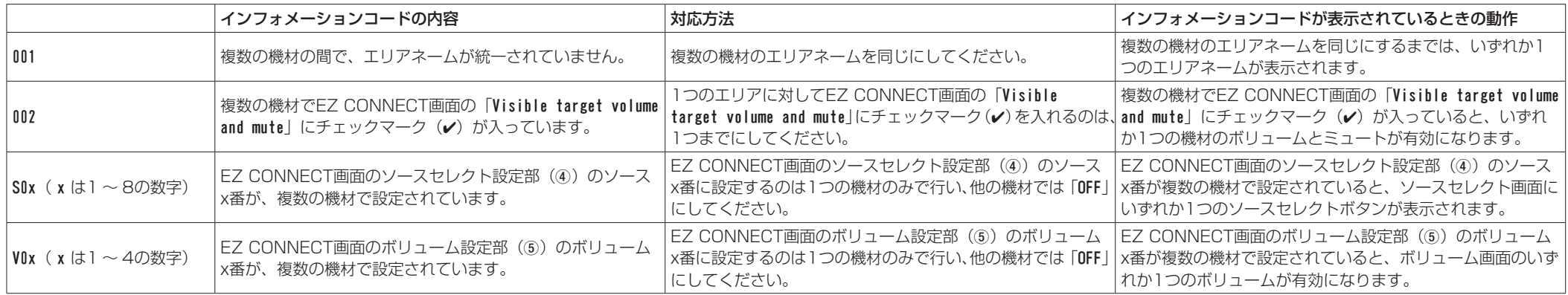

# <span id="page-32-0"></span>第4章 TASCAM EZ CONNECTのための設定例

# 複数台のDanteコンパクトプロセッサーシリーズをTASCAM EZ CONNECTで操作する

複数台のDanteコンパクトプロセッサーシリーズを「TASCAM EZ CONNECT」でコントロールするこ とができます。ただし、Danteコンパクトプロセッサーシリーズを正常に「TASCAM EZ CONNECT」 でコントロールするには、下記条件があります。

1 複数のDanteコンパクトプロセッサーシリーズで設定するエリア名は、同一にしてください。

- 2 複数のDanteコンパクトプロセッサーシリーズで設定するエリアのパスワードは、同一にしてください。
- 3 1つのエリアに対して「Visible target volume and mute」にチェックマーク(✔)を入れるのは、1 つにしてください。2つ以上のチェックマーク(√)を入れると、正常に動作しません。
- 4 ソースセレクトに入力ソースを設定するとき、複数のDanteコンパクトプロセッサーシリーズで同じ番 号のソースセレクトに設定しないでください。例えば、1つのDanteコンパクトプロセッサーシリーズ でソースセレクト「1」に「ANALOG IN 1」を設定した場合は、他のDanteコンパクトプロセッサーシリー ズではソースセレクト「1」は「OFF」にしてくだい。

5 ボリュームの設定で、複数のDanteコンパクトプロセッサーシリーズで同じ番号を使用しないでください。

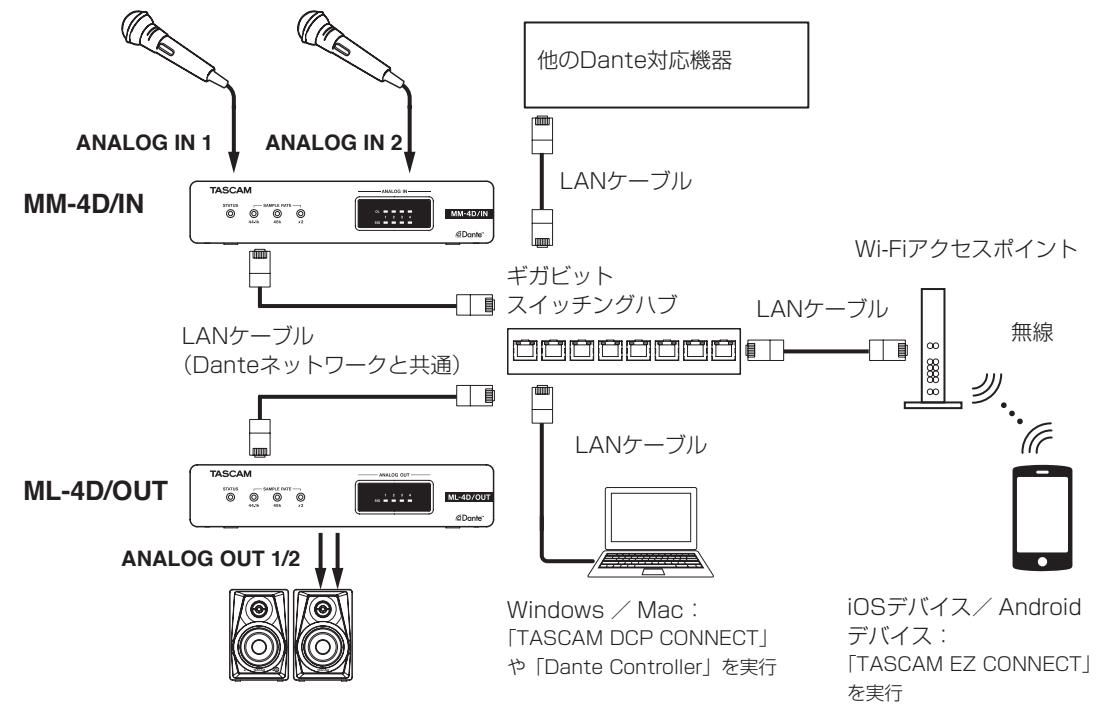

#### Danteコンパクトプロセッサーシリーズを2台を使用した場合の接続例

#### MM-4D/IN 側のEZ CONNECT画面の設定

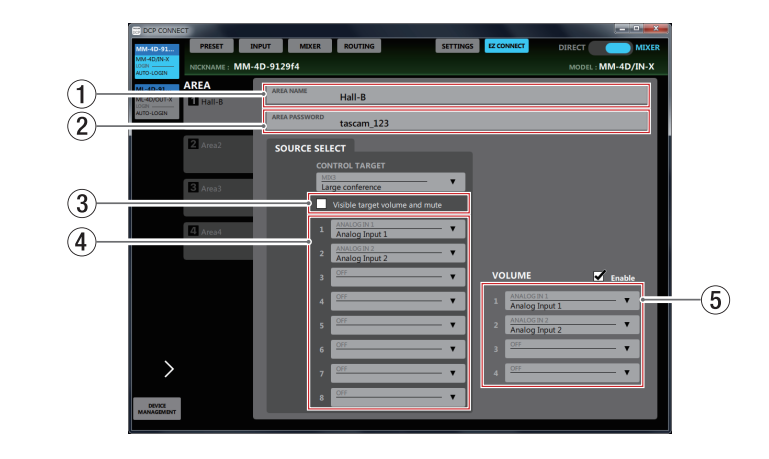

#### ML-4D/OUT 側のEZ CONNECT画面の設定

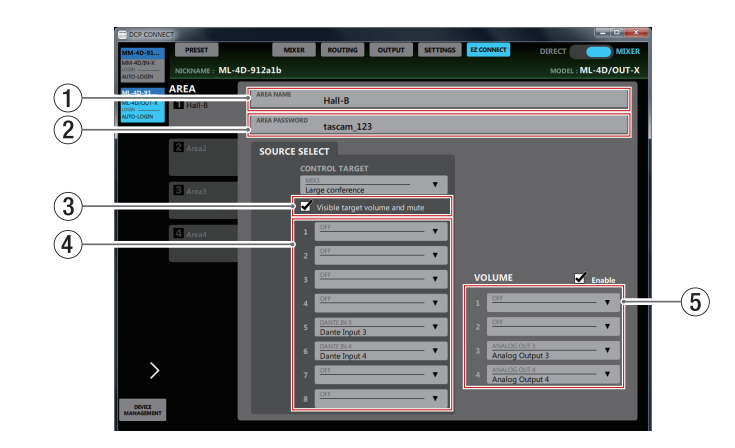

#### 上記の設定状態のときの TASCAM EZ CONNECT画面

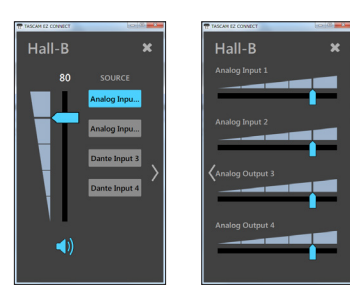

メモ

「TASCAM EZ CONNECT」は、MX-8Aを操作することが可能です。詳しくは、「TASCAM MX CONNECTIの取扱説明書をご参照ください。

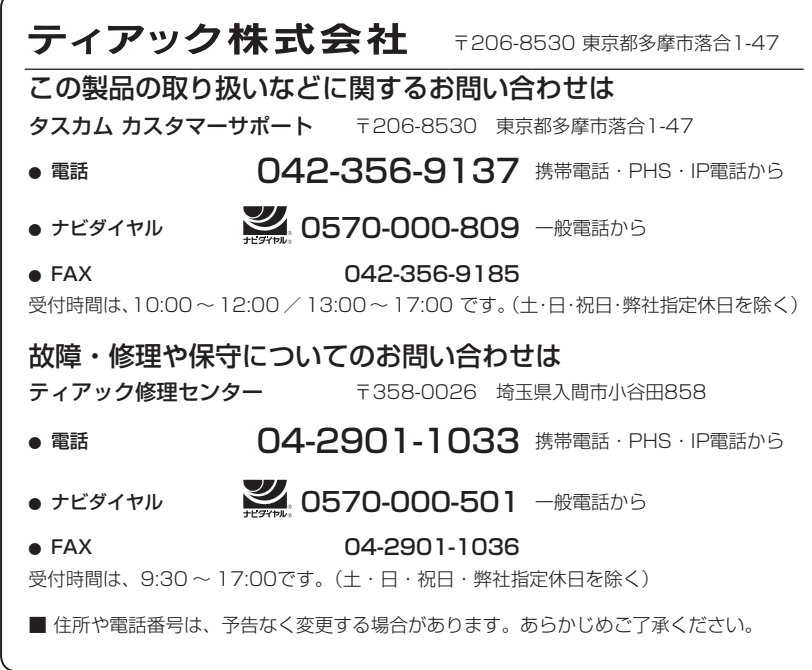